# **Dell S3222DGM Monitor**

## Bedienungsanleitung

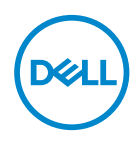

**Monitormodell: S3222DGM Regulierungsmodell: S3222DGMc**

- **HINWEIS: Ein HINWEIS zeigt wichtige Informationen an, die Ihnen helfen können, ein besseres Verständnis von Ihrem Computer zu erlangen.**
- **ACHTUNG: ACHTUNG zeigt mögliche Hardwareschäden und Datenverluste an, falls Anweisungen nicht befolgt werden.**
- **WARNUNG: Eine WARNUNG zeigt eine mögliche Gefahr von Sachschäden und (lebensgefährlichen) Personenschäden an.**

Copyright © 2021-2023 Dell Inc. oder ihre Tochtergesellschaften. Alle Rechte vorbehalten. Dell, EMC und andere Marken sind Marken der Dell Inc. oder ihrer Tochtergesellschaften. Andere Marken könnten Marken ihrer jeweiligen Inhaber sein.

2023 – 03

Rev. A04

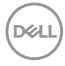

# **Inhalt**

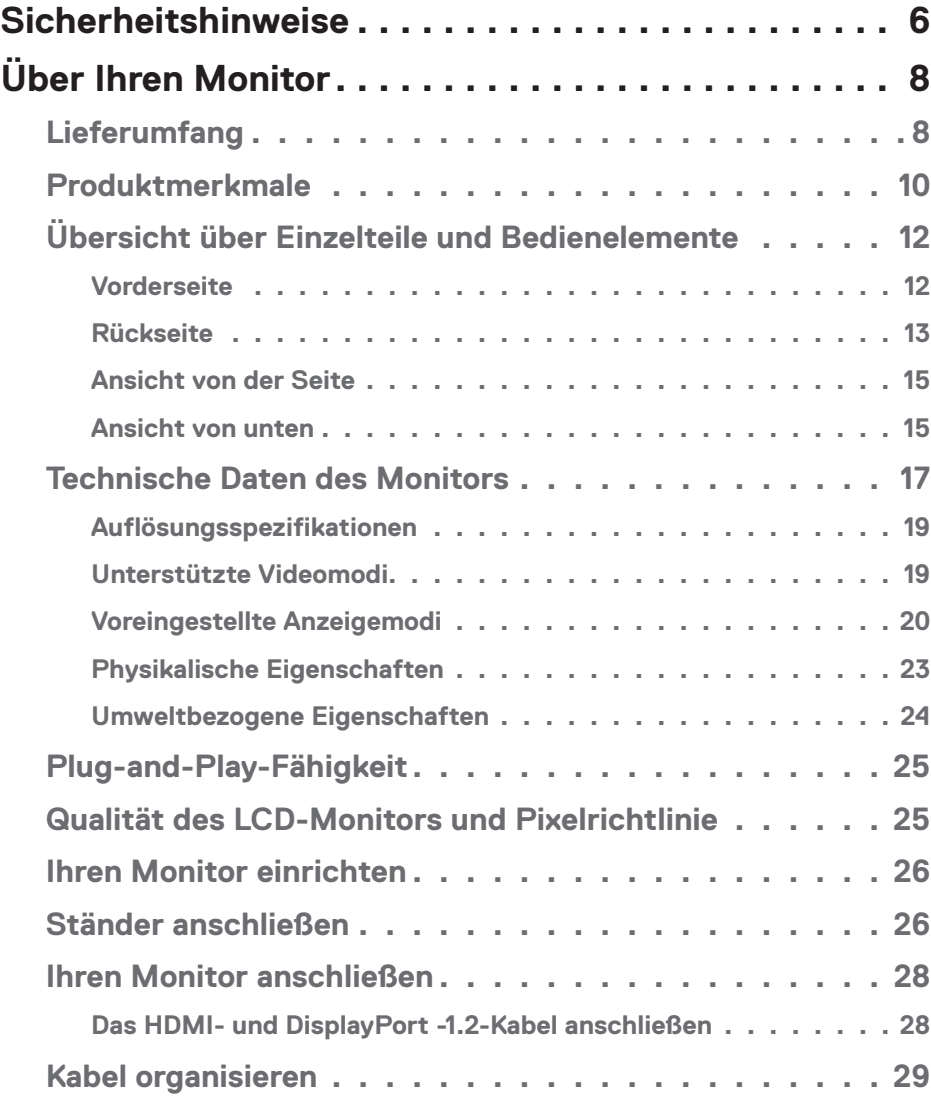

│ **3**

 $(PEL)$ 

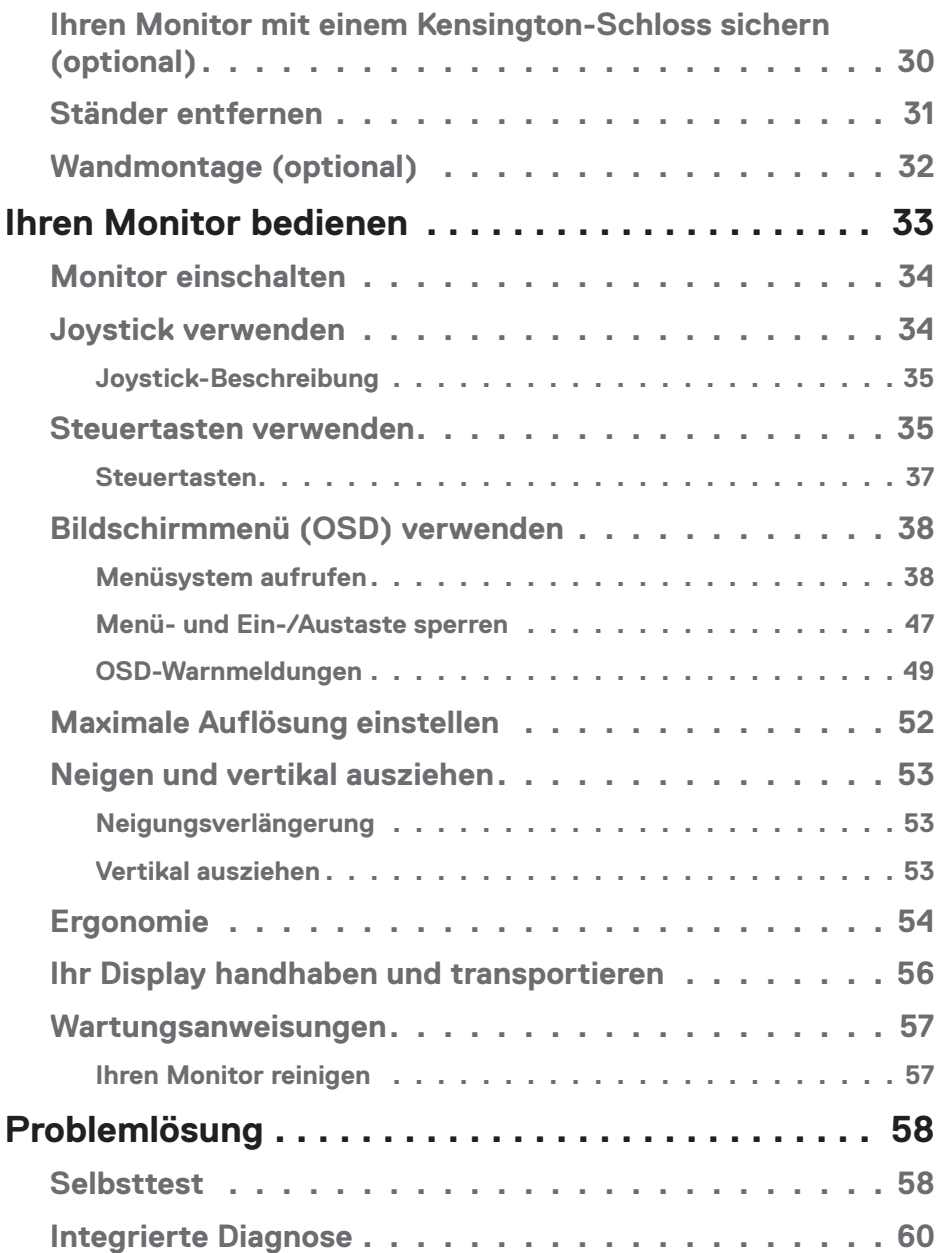

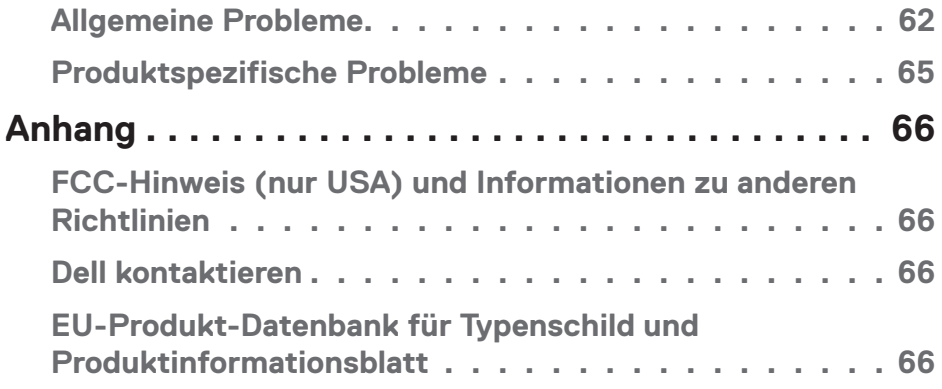

 $($ DELL

## <span id="page-5-1"></span><span id="page-5-0"></span>**Sicherheitshinweise**

Schützen Sie Ihren Monitor und Ihre persönliche Sicherheit anhand der folgenden Sicherheitshinweise. Sofern nicht anderweitig angegeben, geht jedes Verfahren in diesem Dokument davon aus, dass Sie die mit Ihrem Monitor gelieferten Sicherheitshinweise gelesen haben.

- 
- **Lesen Sie vor Verwendung des Monitors die mit Ihrem Monitor gelieferten und auf das Produkt gedruckten Sicherheitshinweise. Bewahren Sie sätmliche Dokumentation zur künftigen Bezugnahme an einem sicheren Ort auf.**
- **ACHTUNG: Die Verwendung von Reglern, Einstellungen und Verfahren, die nicht in dieser Dokumentation angegeben sind, kann zu Stromschlägen, elektrischen und/oder mechanischen Gefahren führen.**
- Platzieren Sie den Monitor auf einem soliden Untergrund und gehen Sie sorgsam damit um. Der Bildschirm ist zerbrechlich und kann bei Stürzen oder Berührung mit einem scharfkantigen Gegenstand beschädigt werden.
- Achten Sie darauf, dass Ihr Monitor mit der Stromversorgung an Ihrem Ort kompatibel ist.
- Bewahren Sie den Monitor bei Raumtemperatur auf. Übermäßige Kälte oder Hitze können sich nachteilig auf die Flüssigkristalle des Displays auswirken.
- Schließen Sie das Netzkabel des Monitors an eine leicht zugängliche Steckdose in der Nähe an. Siehe [Ihren Monitor anschließen](#page-27-1).
- Platzieren und nutzen Sie den Monitor nicht auf einem feuchten Untergrund oder in der Nähe von Wasser.
- Setzen Sie den Monitor keinen starken Vibrationen oder intensiven Stößen aus. Platzieren Sie den Monitor beispielsweise nicht in einem Kofferraum.
- Trennen Sie den Monitor, wenn Sie ihn voraussichtlich längere Zeit nicht benutzen.
- Versuchen Sie nicht, jegliche Abdeckungen zu entfernen oder das Innere des Monitors zu berühren. Andernfalls besteht Stromschlaggefahr.
- Lesen Sie diese Anweisungen aufmerksam. Bewahren Sie dieses Dokument zum künftigen Nachschlagen auf. Befolgen Sie alle Warnungen und Anweisungen am Produkt.
- Übermäßiger Schalldruck von Ohr- oder Kopfhörern kann Gehörverlust verursachen. Eine Anpassung des Equalizers auf das Maximum erhöht die Ausgangsspannung von Ohr- und Kopfhörern und damit den Schalldruckpegel.
- Das Gerät kann horizontal an einer Wand oder Decke installiert werden.

**DELI** 

# <span id="page-7-0"></span>**Über Ihren Monitor**

## **Lieferumfang**

Ihr Monitor wird mit den in der nachstehenden Tabelle aufgelisteten Komponenten ausgeliefert. Wenden Sie sich an Dell, falls eine Komponente fehlen sollte. Weitere Informationen finden Sie unter [Dell kontaktieren](#page-65-1).

**HINWEIS: Bei einigen Artikeln könnte es sich um Optionen handeln, die Ihrem Monitor eventuell nicht mitgeliefert werden. Einige Merkmale oder Medien sind in bestimmten Ländern möglicherweise nicht verfügbar.**

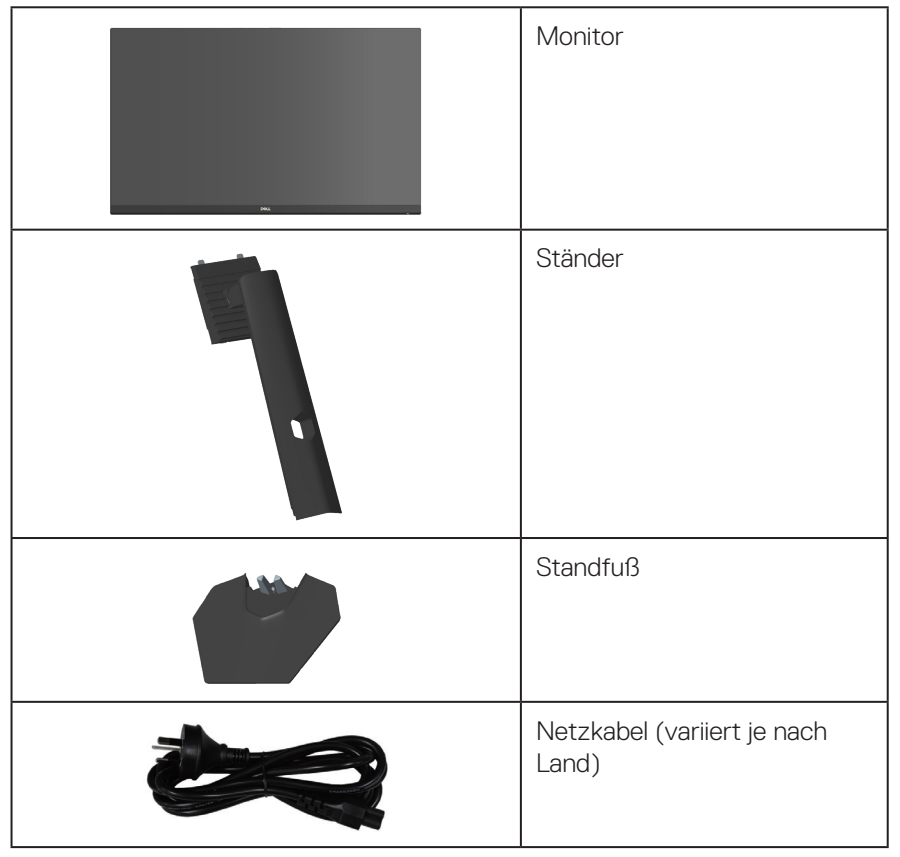

**DGL** 

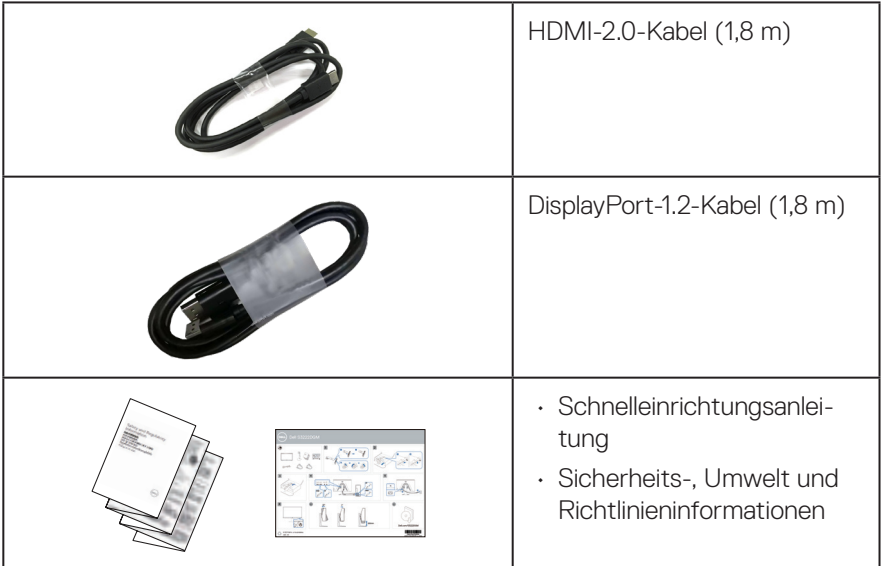

 $($ DELL

## <span id="page-9-0"></span>**Produktmerkmale**

Der Dell-Monitor S3222DGM verfügt über aktive Matrix, Dünnschichttransistor (TFT), Flüssigkristallanzeige (LCD), antistatische Beschichtung und LED-Hintergrundbeleuchtung. Zu den Merkmalen des Monitors zählen:

- 80,01 cm (31,5 Zoll) sichtbarer Anzeigebereich (diagonal gemessen).
- Auflösung von 2560 x 1440 mit Vollbildunterstützung bei niedrigeren Auflösungen.
- AMD FreeSyncTM-Premium-Technologie, die grafische Verzerrungen, wie Bildschirm-Tearing und Ruckeln, für ein flüssiges, reibungsloses Gameplay minimiert.
- Unterstützt Die hohe Bildwiederholfrequenzen von 144 Hz und 165 Hz und eine schnelle Reaktionszeit von 1 ms im **MPRT**-Modus.
- **HINWEIS: 1 ms ist im MPRT-Modus erreichbar zur Reduzierung sichtbarer Bewegungsunschärfe und erhöhter Bildreaktionsfähigkeit. Dies kann jedoch zu einigen leichten, sichtbaren visuellen Artefakten im Bild führen. Da sich Systemkonfigurationen und Spieleranforderungen unterscheiden, sollten Nutzer mit den verschiedenen Modi experimentieren, um die für sie am besten geeignete Einstellung zu ermitteln.**
- Farbskala von 99 % sRGB.
- Digitale Konnektivität mit DisplayPort und HDMI.
- Aktiviert mit Spielkonsolen-VRR-Unterstützbarkeit.
- Plug-and-Play-Fähigkeit, sofern von Ihrem Computer unterstützt.
- On-Screen Display- (OSD) Anpassungen für eine einfache Einrichtung und Bildschirmoptimierung.
- Spieloptimierte Funktionen, wie Timer, Bildratezähler und Dunkel Stabilisierung, zur Verbesserung von Spielmodi, wie FPS, MOBA/RTS, SPORTS und RPG und 3 zusätzliche Spielmodi zur Personalisierung Ihrer Präferenzen.
- Abnehmbarer Ständer und Video Electronics Standards Association- (VESA™) Montagelöcher (100 mm) für flexible Montagelösungen.
- Neig- und höhenverstellbar.
- Schlitz für Sicherheitsschloss.
- ≤ 0,3 W im Bereitschaftsmodus
- Unterstützt Dell Display Manager.
- Dell Premium-Bildschirmwechsel für Sorglosigkeit

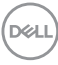

- Optimieren Sie den Augenkomfort mit einem flimmerfreien Bildschirm und schwacher Blaulichtausgabe.
- **WARNUNG: Mögliche Langzeiteffekte der Blaulichtemission von Monitoren können Augenschäden, wie Augenermüdung, digitale Augenbelastung usw., sein. ComfortView Plus-Vollbildunterstützung Funktion dient der Reduzierung der Menge des vom Monitor ausgegebenen blauen Lichts zur Optimierung des Augenkomforts.**

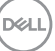

## <span id="page-11-0"></span>**Übersicht über Einzelteile und Bedienelemente**

#### **Vorderseite**

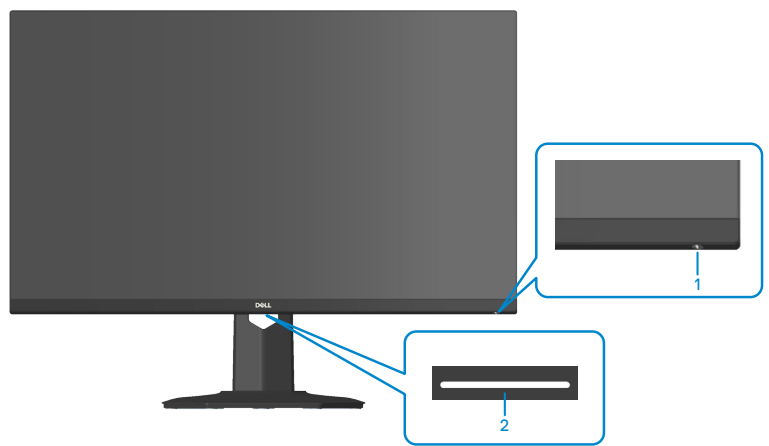

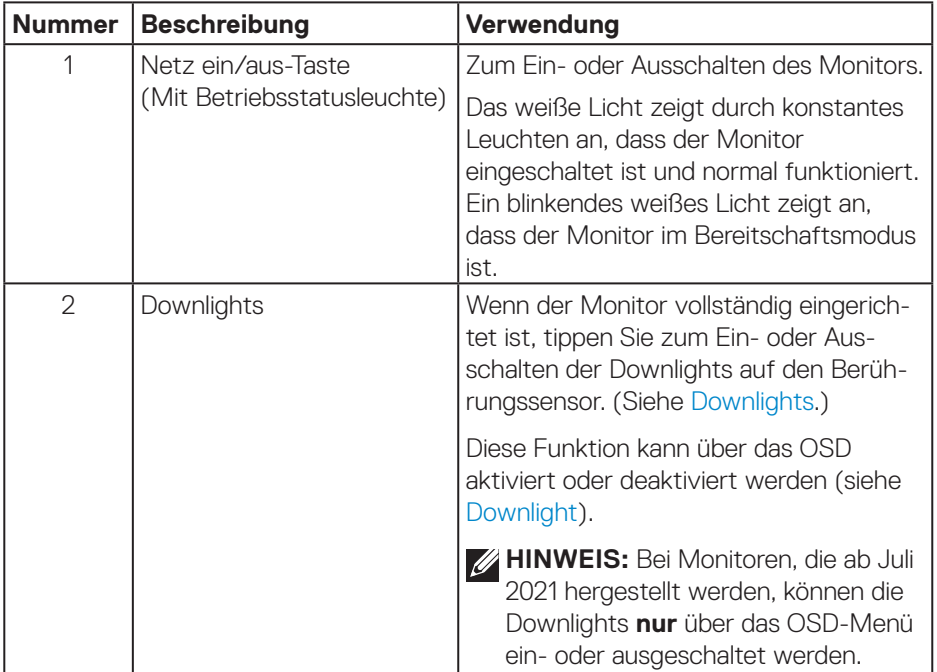

(dell

#### <span id="page-12-0"></span>**Rückseite**

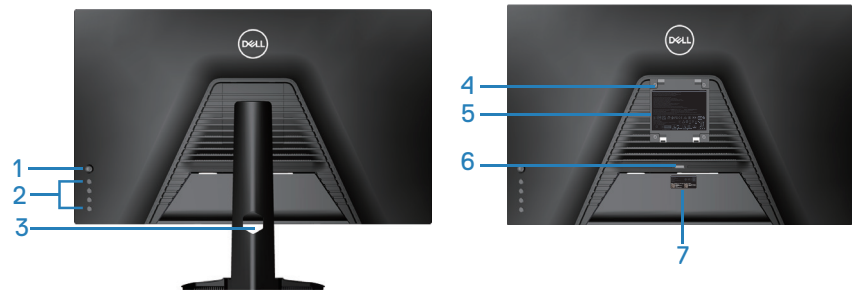

**Rückseite mit Monitorständer**

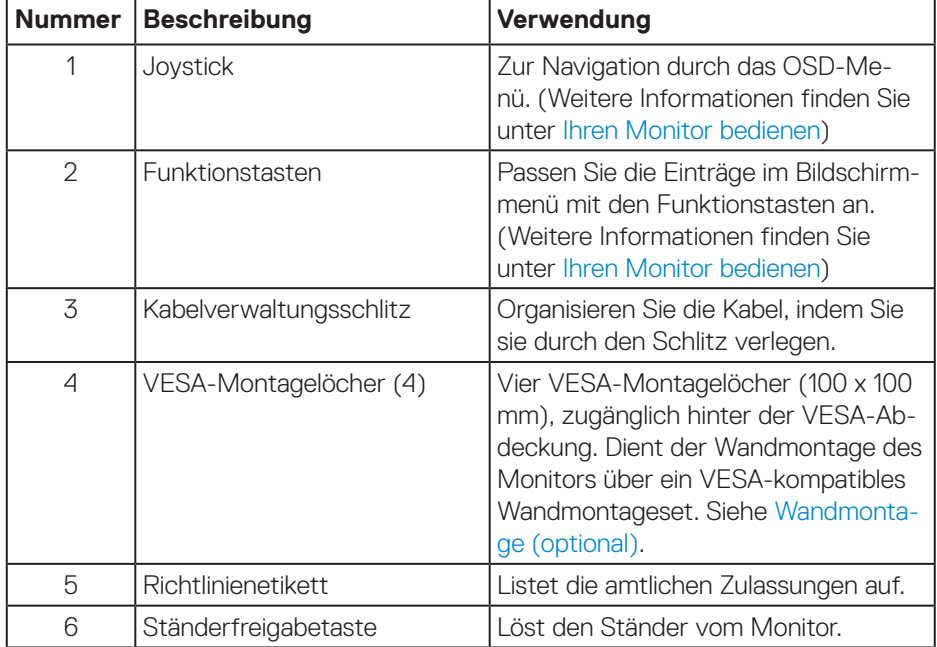

(dell

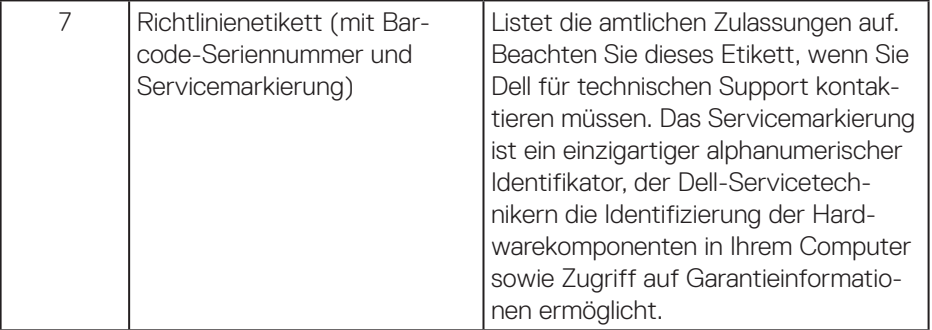

 $(\overline{DCL}$ 

#### <span id="page-14-0"></span>**Ansicht von der Seite**

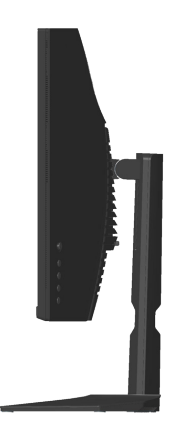

#### **Ansicht von unten**

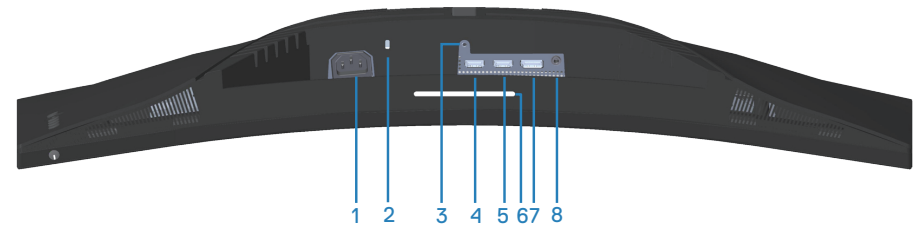

#### **Unterseite ohne Monitorständer**

<span id="page-14-1"></span>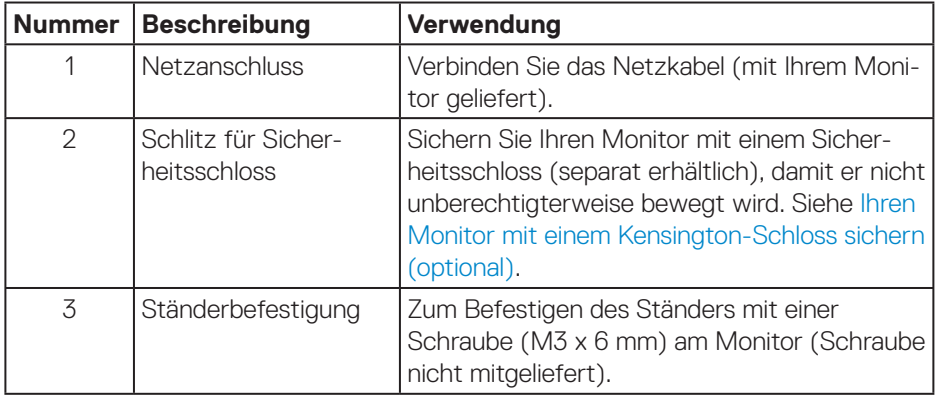

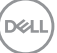

<span id="page-15-0"></span>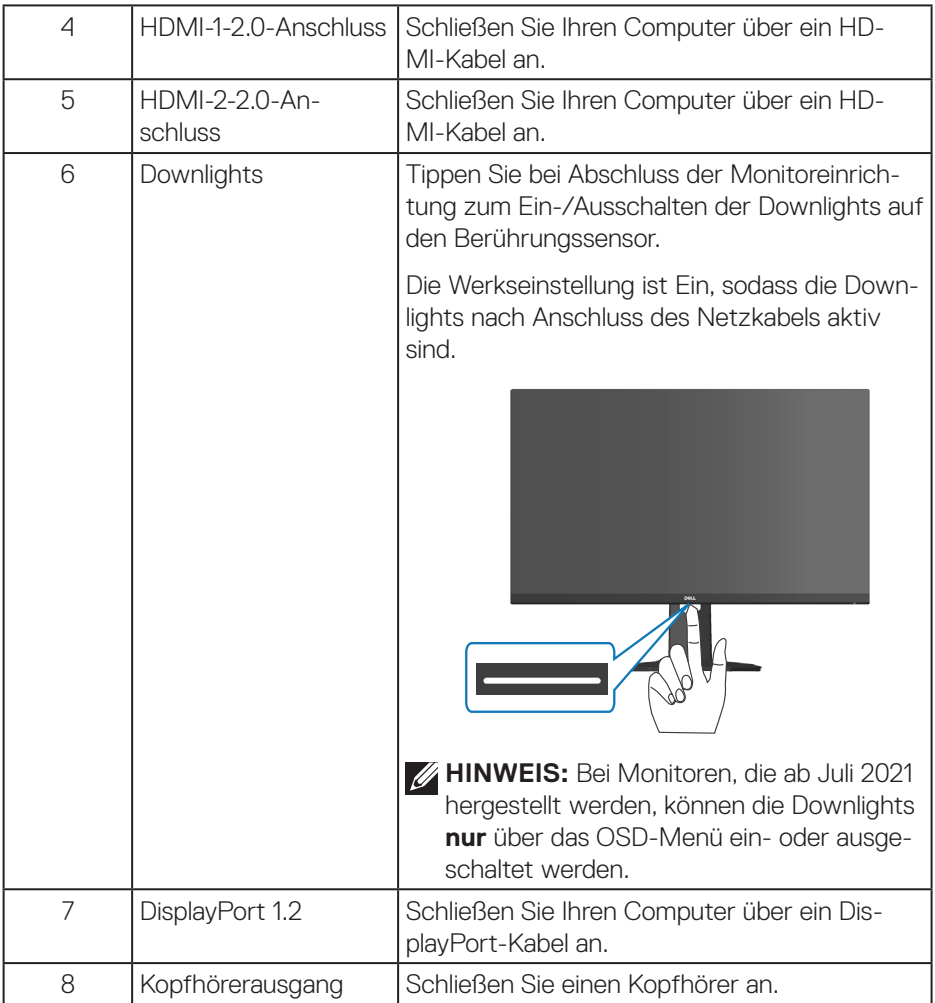

 $(\overline{DCL}$ 

## <span id="page-16-1"></span><span id="page-16-0"></span>**Technische Daten des Monitors**

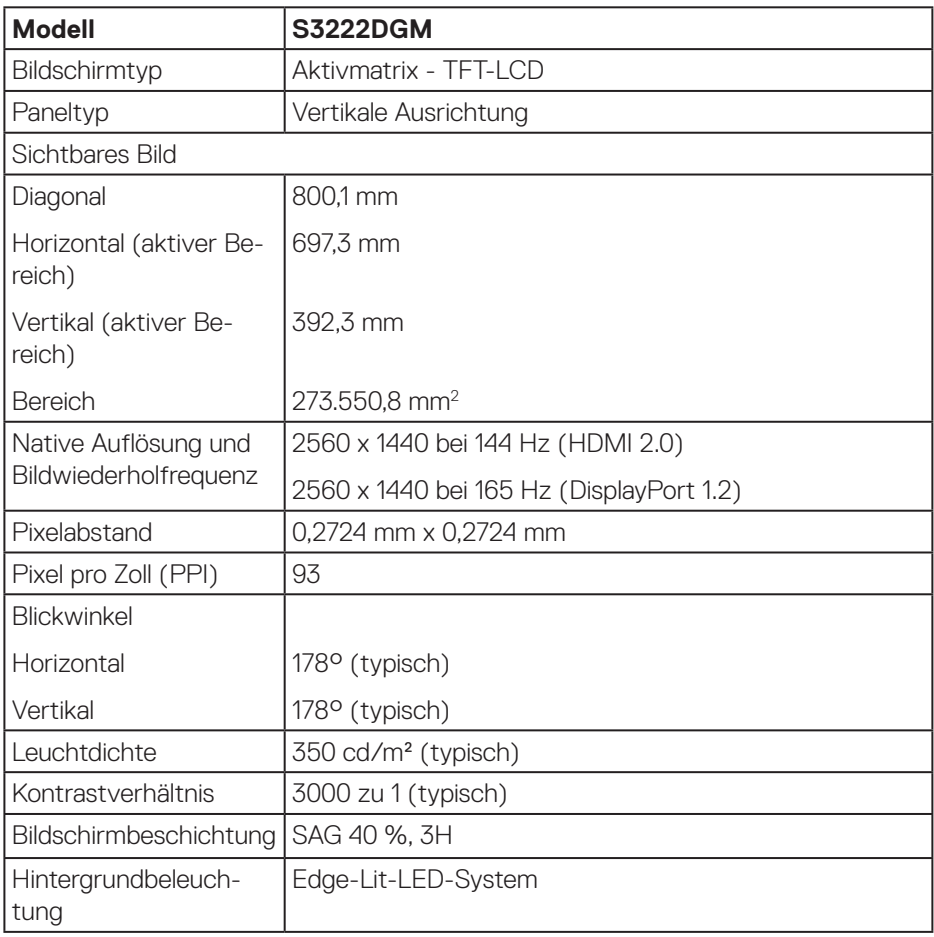

 $(\overline{DCL}$ 

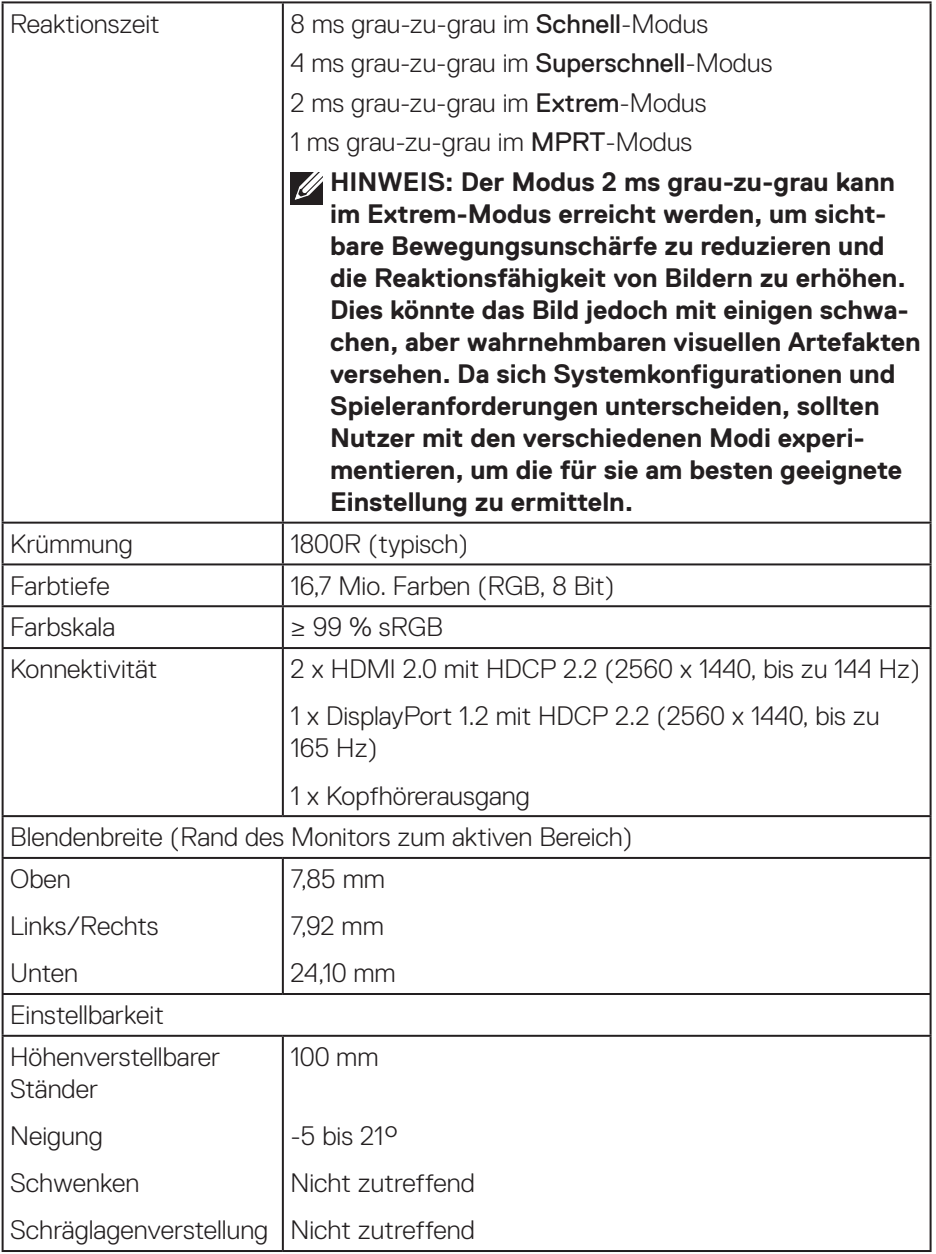

 $(\overline{DCL}$ 

<span id="page-18-0"></span>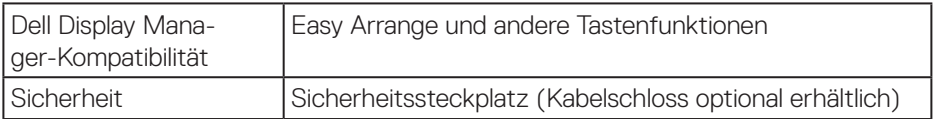

#### **Auflösungsspezifikationen**

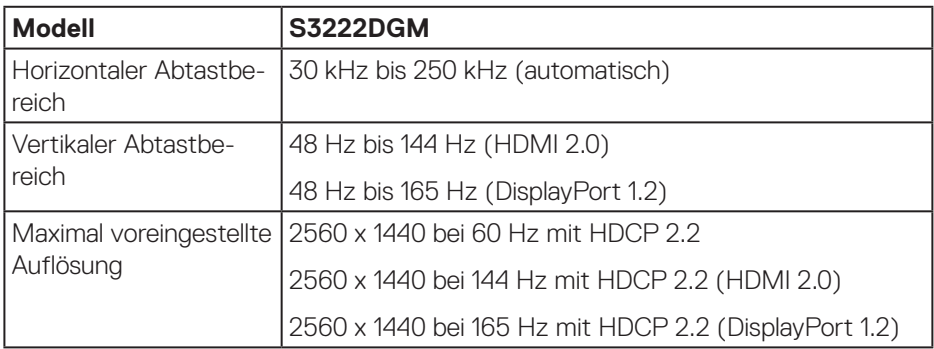

#### **Unterstützte Videomodi**

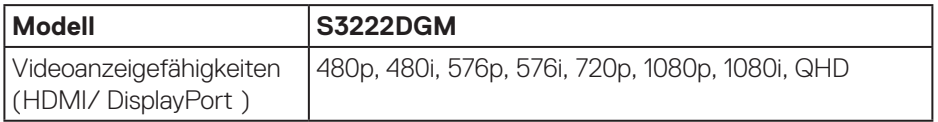

#### **HINWEIS: Dieser Monitor unterstützt die Technologie AMD FreeSync™ Premium.**

DELI

#### <span id="page-19-0"></span>**Voreingestellte Anzeigemodi**

#### **Voreingestellte HDMI-Anzeigemodi**

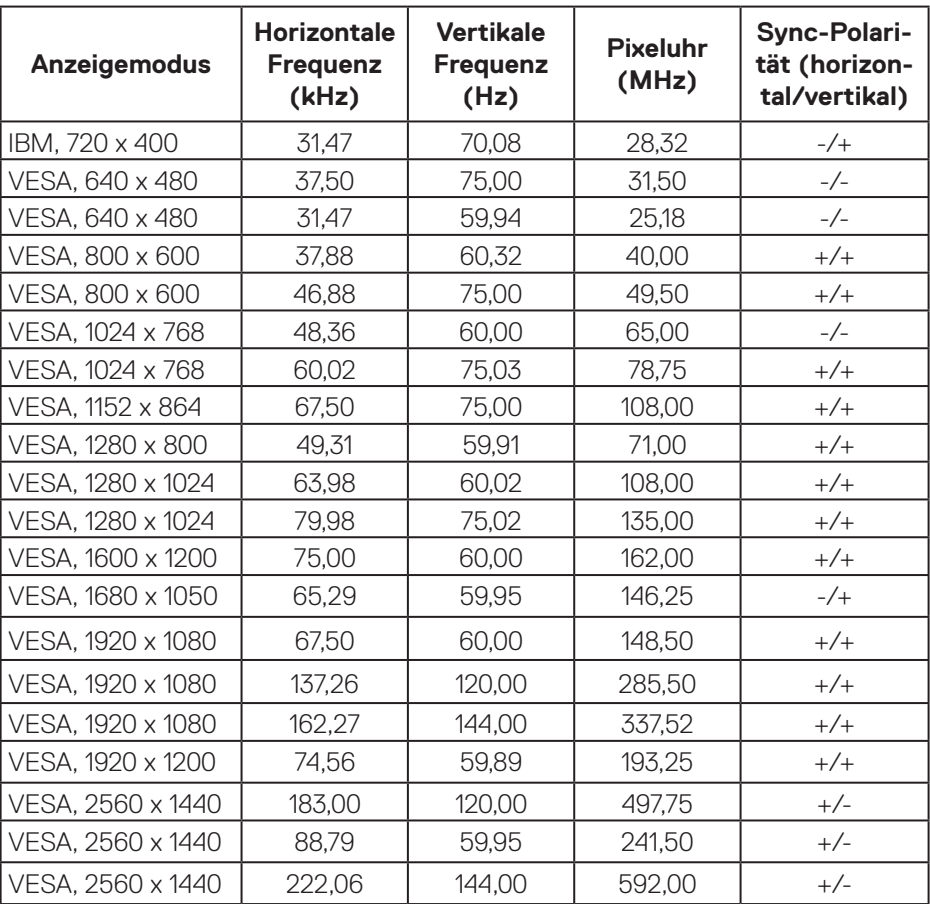

### **Voreingestellte DisplayPort-Anzeigemodi**

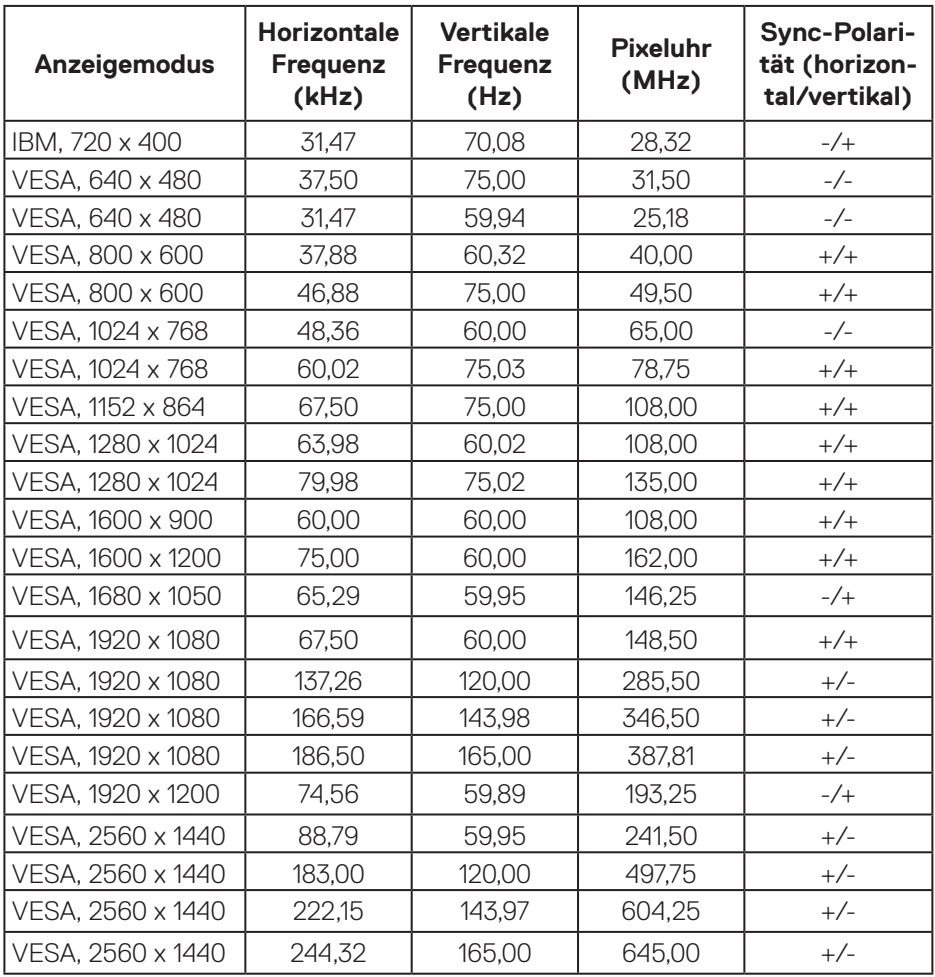

(dell

#### **Elektrische Spezifikationen**

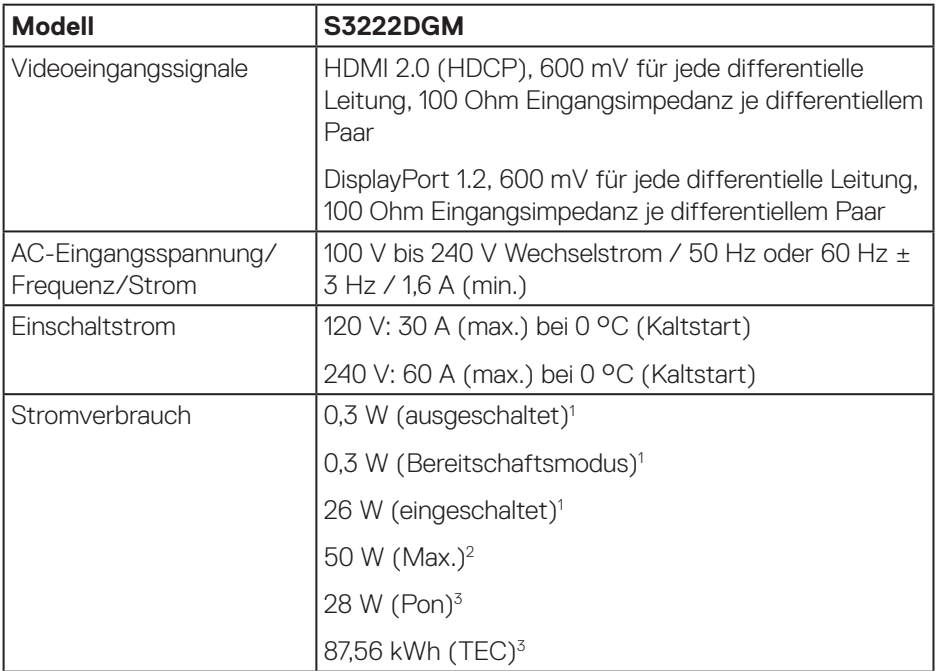

<sup>1</sup> Gemäß Definition in EU 2019/2021 und EU 2019/2013.

<sup>2</sup> Max. Helligkeits- und Kontrasteinstellung.

<sup>3</sup> Pon: Stromverbrauch im Ein-Modus, gemessen mit Bezugnahme auf die Energy-Star-Testmethode.

TEC: Gesamtstromverbrauch in kWh, gemessen mit Bezugnahme auf die Energy-Star-Testmethode.

Dieses Dokument dient reinen Informationszwecken und spiegelt die Leistung unter Laborbedingungen wieder. Ihr Produkt kann je nach Software, Komponenten und Peripherie, die Sie bestellt haben, davon abweichen; zudem gibt es keine Verpflichtung, derartige Informationen zu aktualisieren.

Daher sollte sich der Kunde bei Entscheidungen bezüglich der elektrischen Toleranz und in anderen Zusammenhängen nicht auf diese Informationen verlassen. Es werden weder ausdrücklich noch impliziert Zusicherungen bezüglich der Exaktheit oder Vollständigkeit gemacht.

**D**eal

#### <span id="page-22-0"></span>**Physikalische Eigenschaften**

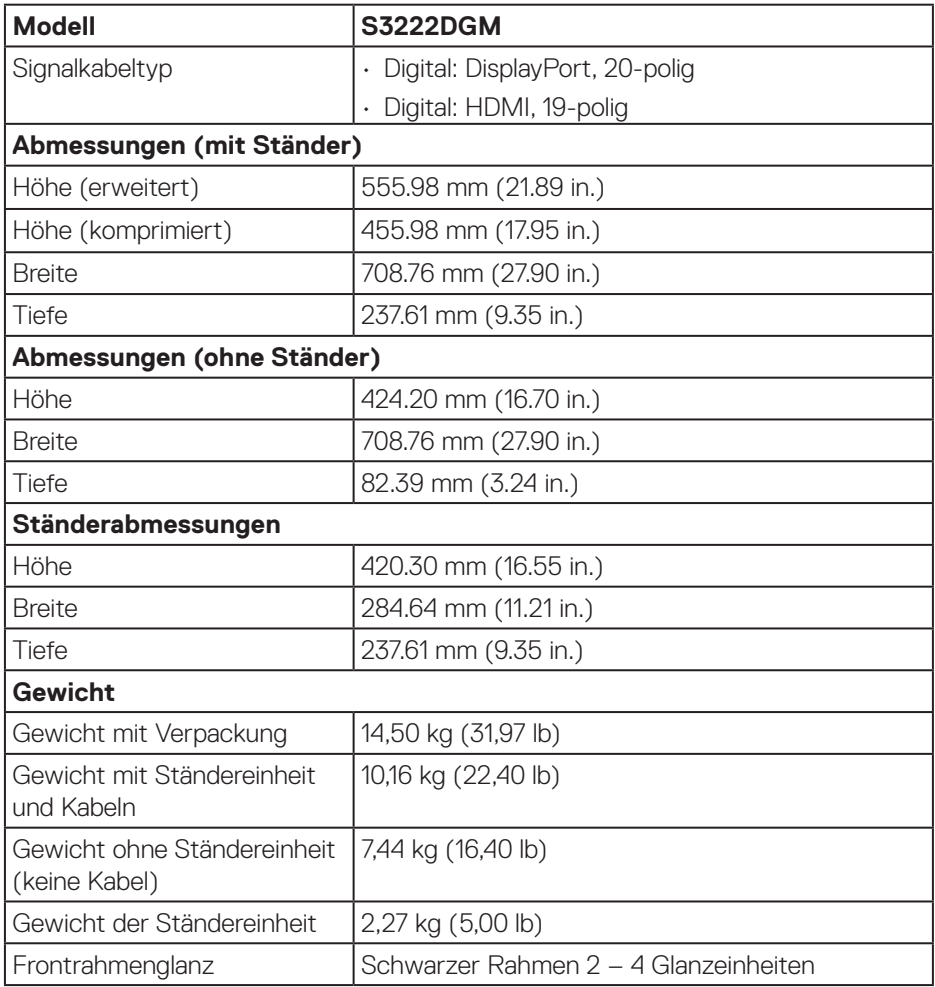

 $(\overline{DCL}$ 

## <span id="page-23-0"></span>**Umweltbezogene Eigenschaften**

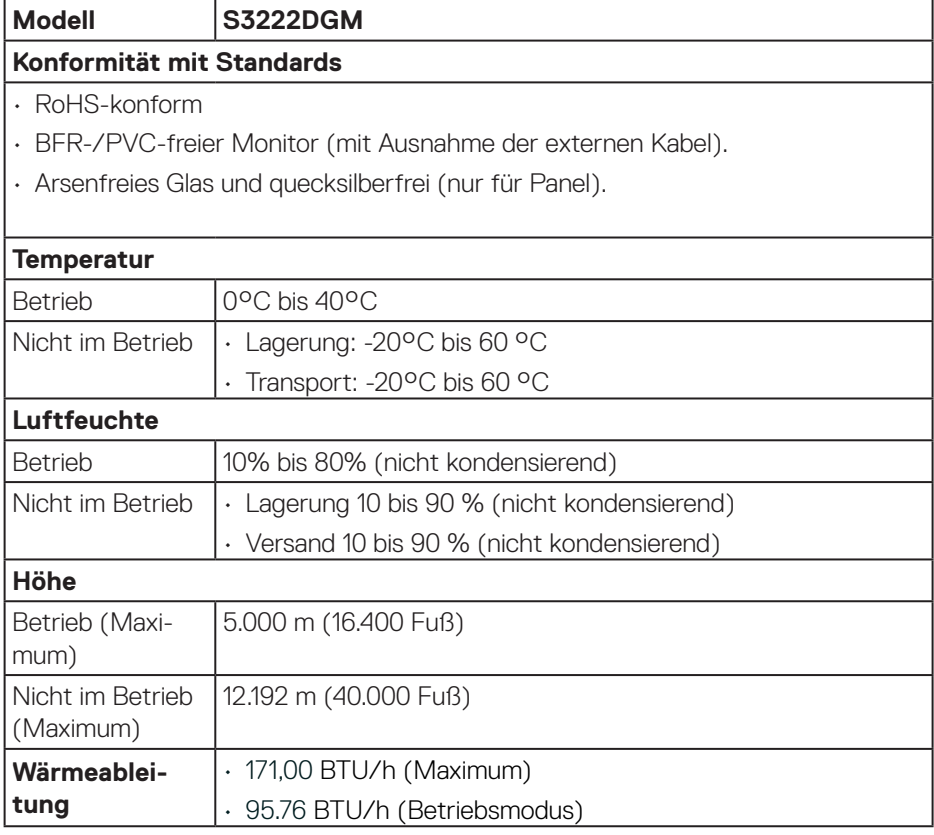

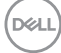

## <span id="page-24-0"></span>**Plug-and-Play-Fähigkeit**

Sie können den Monitor an jedes Plug-and-Play-kompatibles System anschließen. Der Monitor versorgt den Computer über DDC- (Display Data Channel) Protokolle automatisch mit seinen EDID (Extended Display Identification Data), damit sich das System selbst konfigurieren und die Monitoreinstellungen optimieren kann. Die meisten Monitorinstallationen erfolgen automatisch; Sie können auf Wunsch verschiedene Einstellungen wählen. Weitere Informationen zum Ändern der Monitoreinstellungen finden Sie unter [Ihren Monitor bedienen](#page-32-1).

### **Qualität des LCD-Monitors und Pixelrichtlinie**

Bei der Herstellung eines LCD-Monitors kommt es nicht selten vor, dass ein oder mehrere Pixel einen unveränderlichen Zustand einnehmen; dies sieht man kaum und wirkt sich nicht auf Qualität oder Nutzbarkeit des Anzeigegerätes aus. Weitere Informationen über die Qualitätsrichtlinie für den Dell-Monitor und die Pixel finden Sie auf der Dell-Support-Site unter: **[www.dell.com/pixelguidelines](https://www.dell.com/pixelguidelines)**.

DEL

## <span id="page-25-0"></span>**Ihren Monitor einrichten**

## **Ständer anschließen**

- 
- **HINWEIS: Der Ständer ist bei Werksauslieferung nicht am Monitor angebracht.**
- **HINWEIS: Die folgenden Schritte gelten für den Anschluss des mit Ihrem Monitor gelieferten Ständers. Falls Sie den Ständer eines Drittanbieters anschließen, beachten Sie die mit diesem Ständer gelieferte Dokumentation.**
	- 1. Befolgen Sie zum Herausnehmen des Ständers aus dem oberen Polsters die Anweisungen an den Kartonlaschen.
	- 2. Verbinden Sie den Standfuß mit dem Ständer.
	- 3. Öffnen Sie den Schraubengriff am Standfuß und ziehen Sie die Schraube zur Sicherung des Ständers am Standfuß fest.
	- 4. Schließen Sie den Schraubengriff.

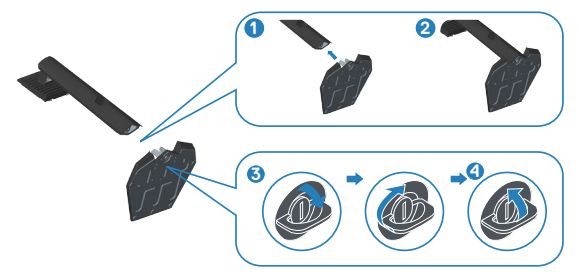

5. Schieben Sie die Riegel an der Ständerbaugruppe in die Schlitze am Monitor und drücken Sie die Ständerbaugruppe zum Einrasten nach unten.

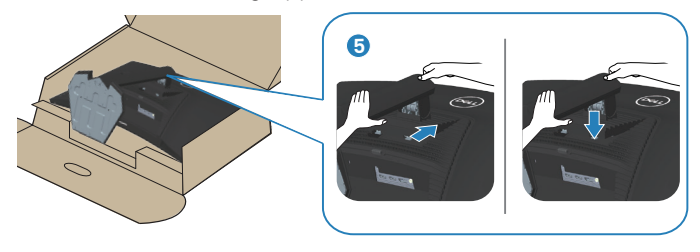

**DGL** 

6. Stellen Sie den Monitor aufrecht hin.

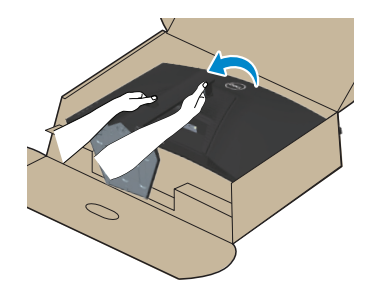

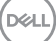

## <span id="page-27-1"></span><span id="page-27-0"></span>**Ihren Monitor anschließen**

- **WARNUNG: Befolgen Sie die** [Sicherheitshinweise](#page-5-1)**, bevor Sie eines der Verfahren in diesem Abschnitt beginnen.**
- **HINWEIS: Schließen Sie nicht alle Kabel gleichzeitig am Monitor an. Sie sollten die Kabel durch den Kabelverwaltungsschlitz führen, bevor Sie sie am Monitor anschließen.**

So schließen Sie Ihren Monitor an den Computer an:

- 1. Schalten Sie Ihren Computer aus und ziehen Sie die Netzleitung ab.
- 2. Verbinden Sie das HDMI- oder DisplayPort-Kabel von Ihrem Monitor mit Ihrem Computer.

#### **Das HDMI- und DisplayPort -1.2-Kabel anschließen**

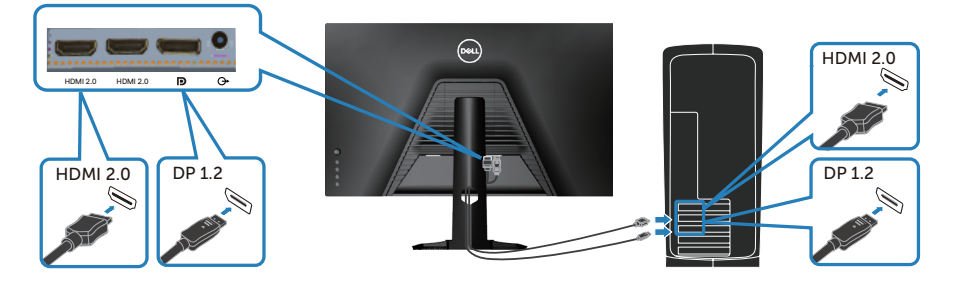

3. Verbinden Sie die Netzkabel Ihres Computers und Monitors mit einer Steckdose.

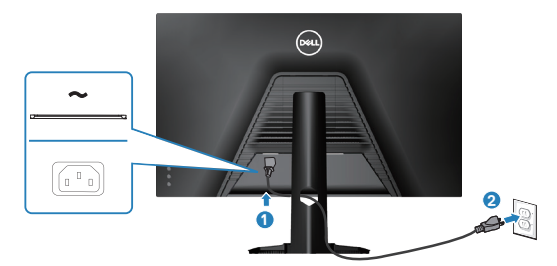

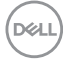

## <span id="page-28-0"></span>**Kabel organisieren**

Verwenden Sie den Kabelverwaltungsschlitz zum Organisieren der an Ihren Monitor angeschlossenen Kabel.

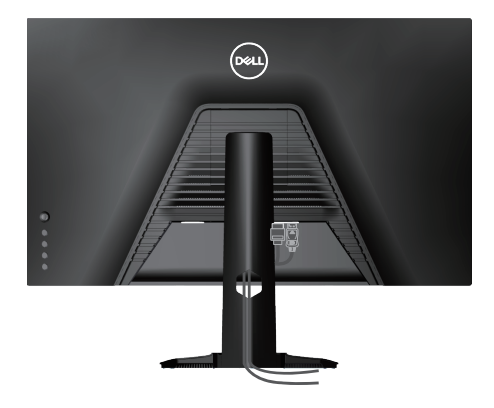

4. Schalten Sie den Monitor ein.

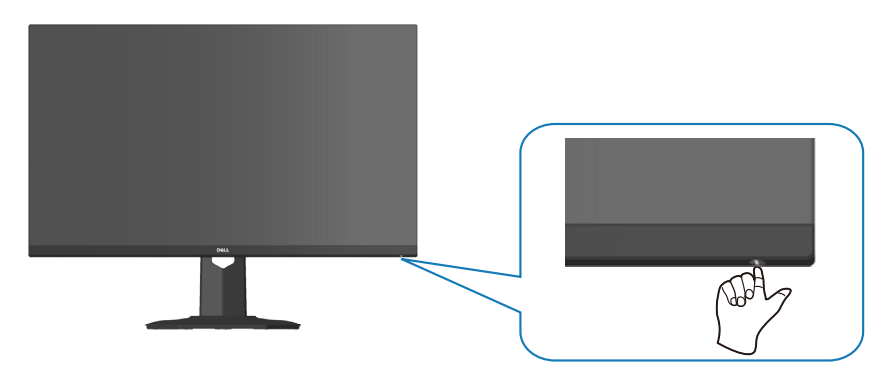

DELL

## <span id="page-29-1"></span><span id="page-29-0"></span>**Ihren Monitor mit einem Kensington-Schloss sichern (optional)**

Sie können den Monitor über ein Kensington-Sicherheitsschloss an einem festen Gegenstand, der das Gewicht des Monitors tragen kann, sichern, damit er nicht versehentlich herunterfällt.

Der Schlitz für das Sicherheitsschloss befindet sich an der Unterseite des Monitors. (Siehe [Schlitz für Sicherheitsschloss\)](#page-14-1)

Weitere Informationen zur Nutzung des Kensington-Schlosses (separat erhältlich) finden Sie in der mit dem Schloss gelieferten Dokumentation.

Sichern Sie Ihren Monitor über das Kensington-Sicherheitsschloss an einem Tisch.

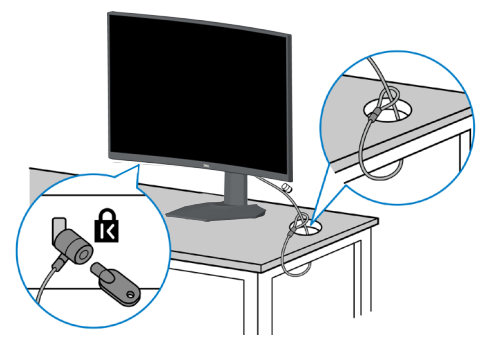

 **HINWEIS: Die Abbildung dient nur der Veranschaulichung. Das Aussehen des Schlosses kann variieren.**

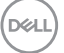

#### <span id="page-30-1"></span><span id="page-30-0"></span>**Ständer entfernen**

**HINWEIS: Achten Sie darauf, den Monitor auf einen weichen, sauberen Untergrund zu legen, damit der Bildschirm beim Entfernen des Ständers nicht verkratzt.**

- **HINWEIS: Die folgenden Schritte gelten nur für den Anschluss des mit Ihrem Monitor gelieferten Ständers. Falls Sie den Ständer eines Drittanbieters anschließen, beachten Sie die mit diesem Ständer gelieferte Dokumentation.**
	- 1. Legen Sie den Monitor an der Tischkante auf ein weiches Tuch oder Polster.

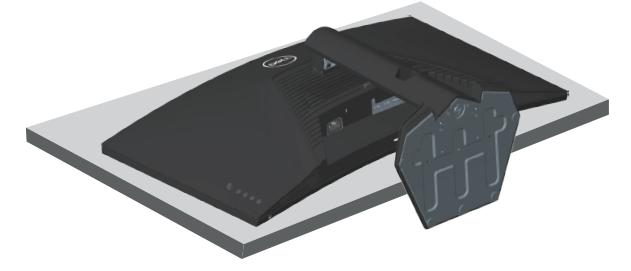

2. Halten Sie die Ständer-Freigabetaste an der Rückseite des Displays gedrückt.

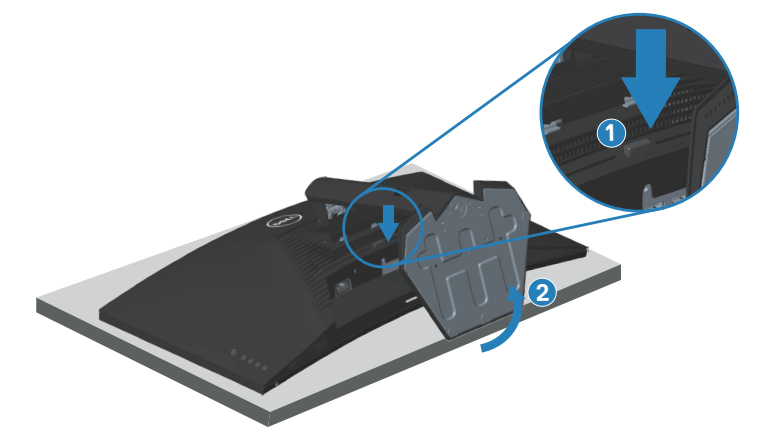

DEL

<span id="page-31-0"></span>3. Heben Sie die Ständerbaugruppe an und vom Monitor weg.

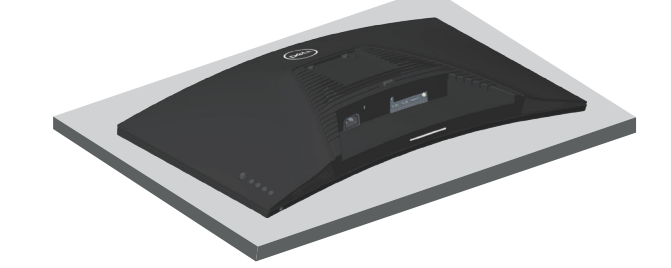

### <span id="page-31-1"></span>**Wandmontage (optional)**

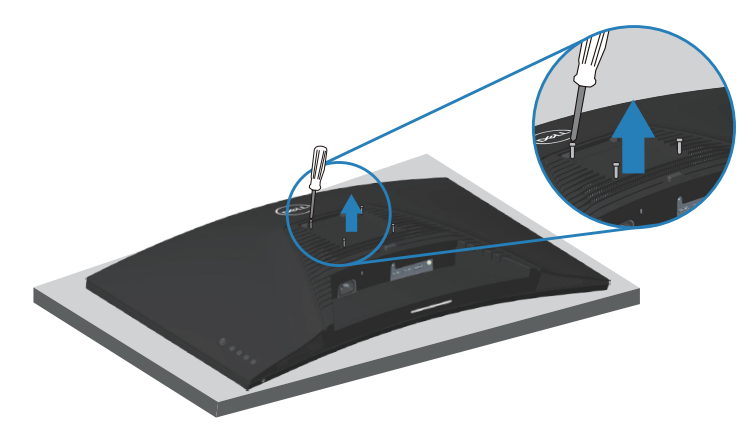

(Schraubengröße: M4 x 10 mm).

Beachten Sie die mit dem VESA-kompatiblen Wandmontageset gelieferte Dokumentation.

- 1. Legen Sie das Display an der Tischkante auf ein weiches Tuch oder Polster.
- 2. Entfernen Sie den Ständer. Siehe [Ständer entfernen](#page-30-1) .
- 3. Entfernen Sie die vier Schrauben, die die rückseitige Abdeckung am Monitor halten.
- 4. Befestigen Sie die Montagehalterung vom Wandmontageset am Display.
- 5. Beachten Sie beim Montieren des Monitors an der Wand die mit dem Wandmontageset gelieferte Dokumentation.
- **HINWEIS: Nur für die Verwendung mit einer UL-, CSA- oder GSgelisteten Wandmontagehalterung mit einer Gewichts-/Lasttragkraft von mindestens 29,76 kg vorgesehen.**

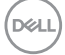

## <span id="page-32-1"></span><span id="page-32-0"></span>**Ihren Monitor bedienen**

**ACHTUNG: Vor Verwendung des Monitors sollte die Ständererhöhung mit einem für das Gewicht des Monitors ausreichend starken Kabelbinder oder Seil an einer Wand befestigt werden, damit der Monitor nicht herunterfallen kann.**

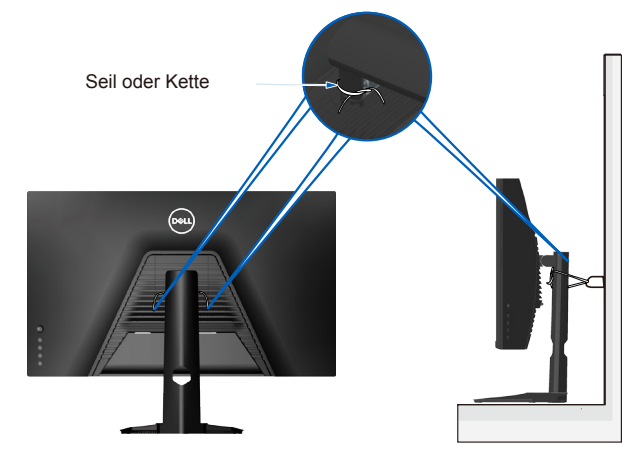

DELI

## <span id="page-33-0"></span>**Monitor einschalten**

Drücken Sie die -Taste, um den Monitor einzuschalten.

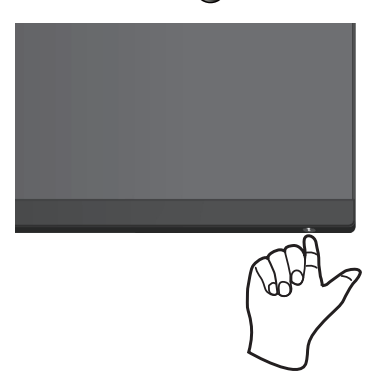

#### **Joystick verwenden**

Verwenden Sie die Joystick-Taste an der Rückseite des Monitors zum Anpassen der Bildeinstellungen.

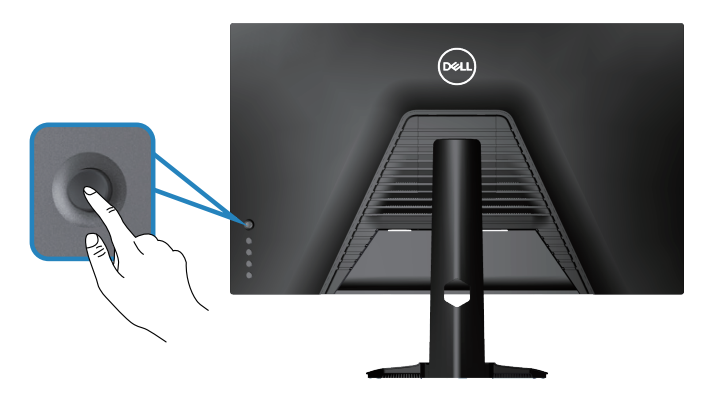

- 1. Drücken Sie zum Einblenden des Hauptmenüs die Joystick-Taste.
- 2. Bewegen Sie den Joystick zum Umschalten zwischen Optionen nach oben/ unten/links/rechts.
- 3. Drücken Sie zur Bestätigung der Einstellungen und zum Beenden erneut auf die Joystick-Taste.

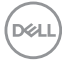

<span id="page-34-0"></span>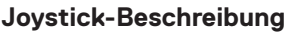

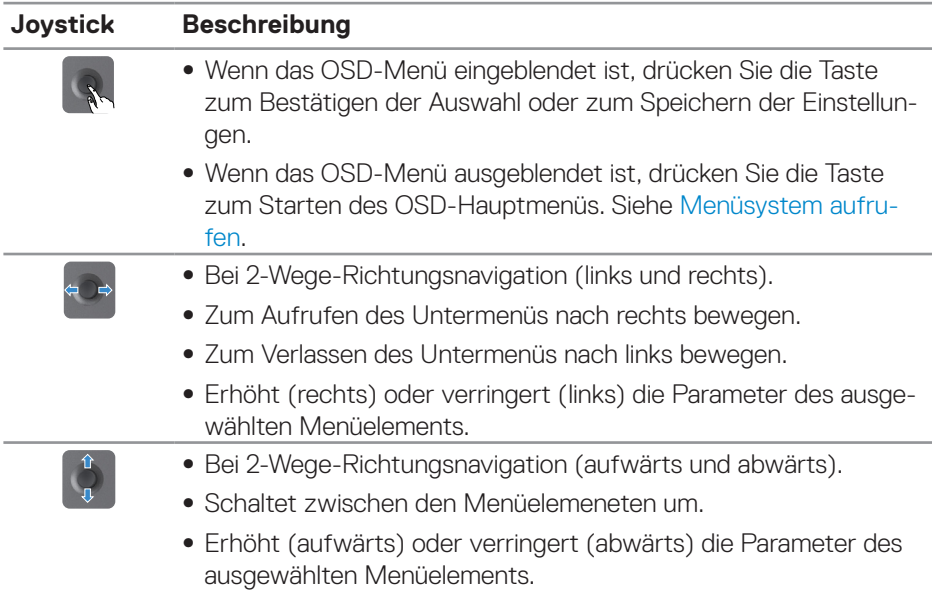

## **Steuertasten verwenden**

Verwenden Sie zum Anpassen des angezeigten Bildes die Tasten an der Rückseite des Monitors.

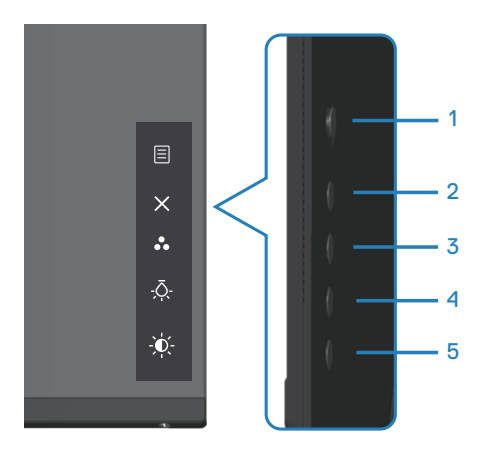

DELI

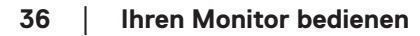

 $(\nabla)$ 

#### <span id="page-36-0"></span>**Steuertasten**

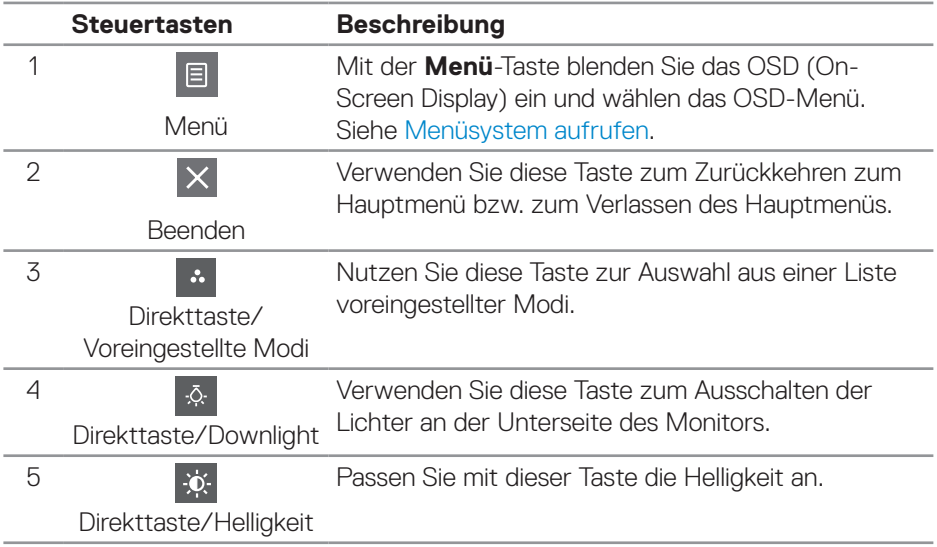

Folgende Tabelle beschreibt die Steuertasten:

DELL

## <span id="page-37-0"></span>**Bildschirmmenü (OSD) verwenden**

#### <span id="page-37-1"></span>**Menüsystem aufrufen**

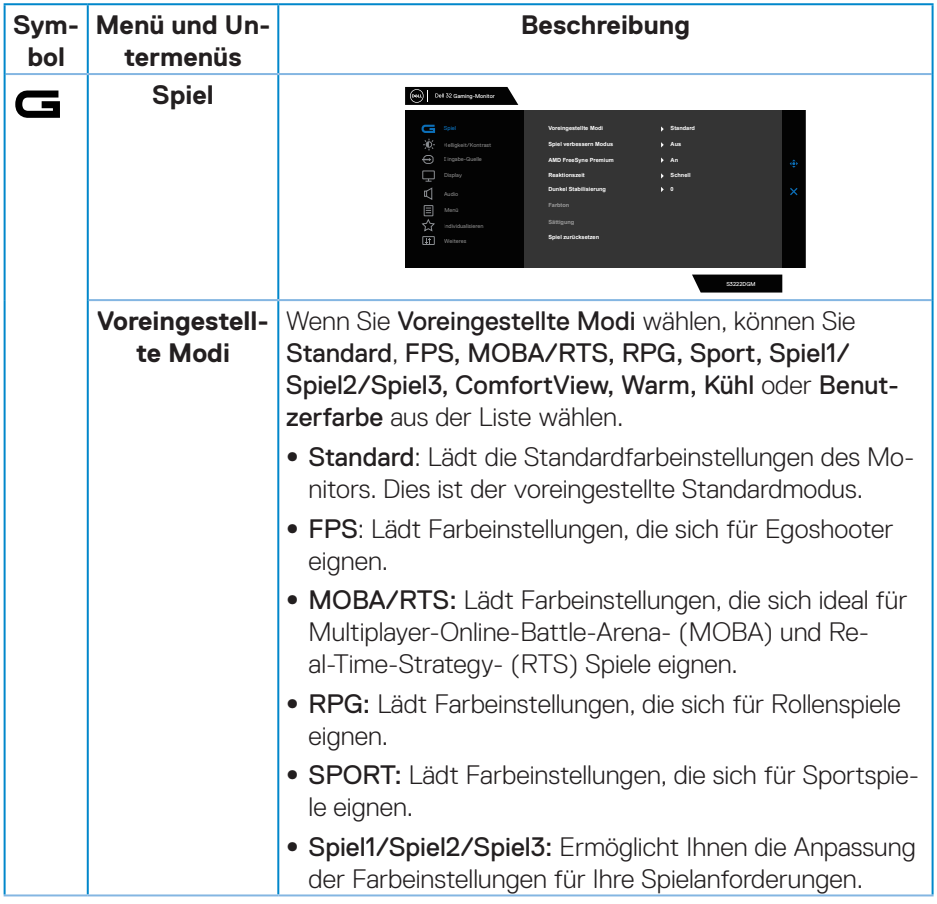

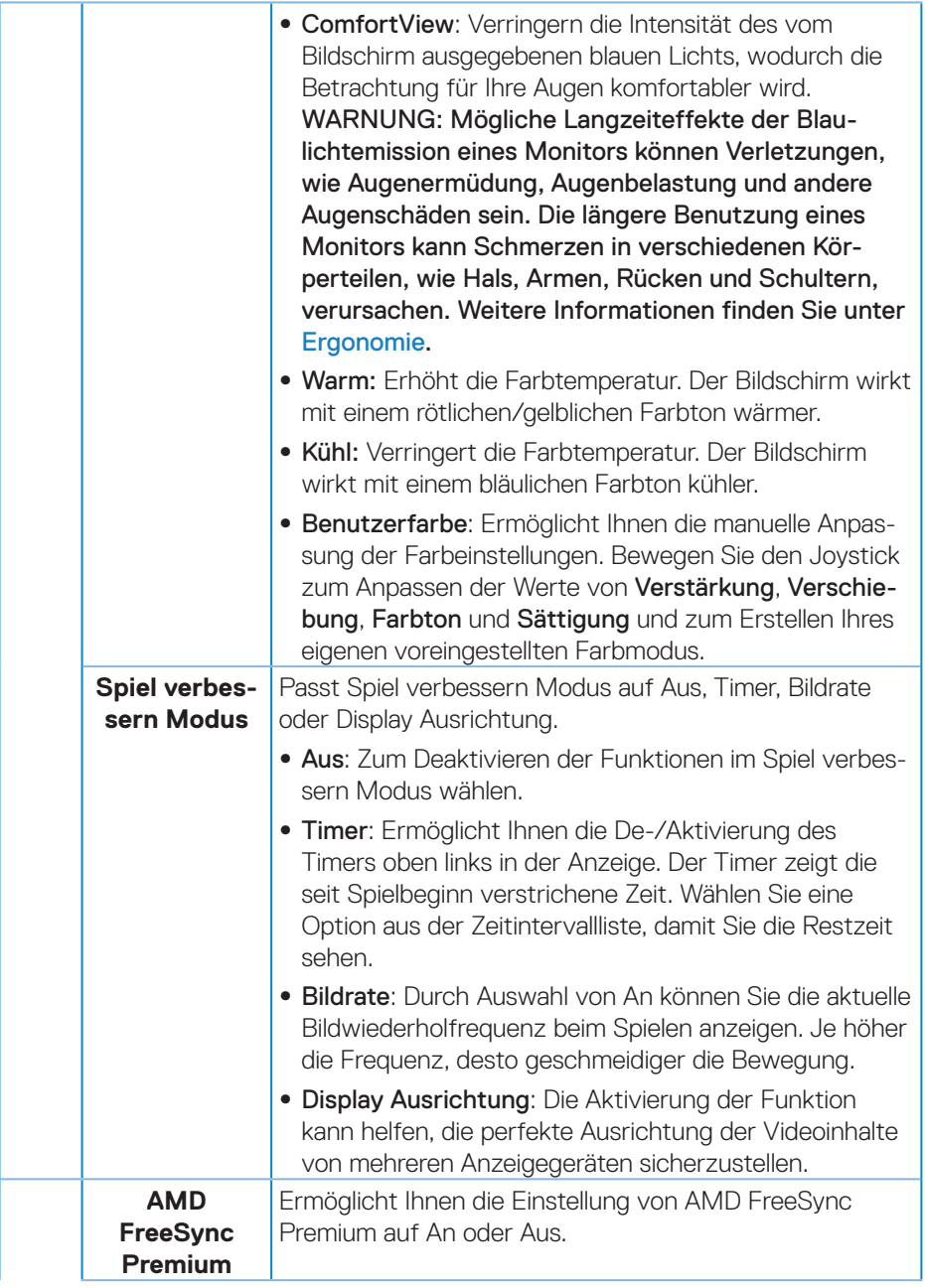

 $(\sim$ LL

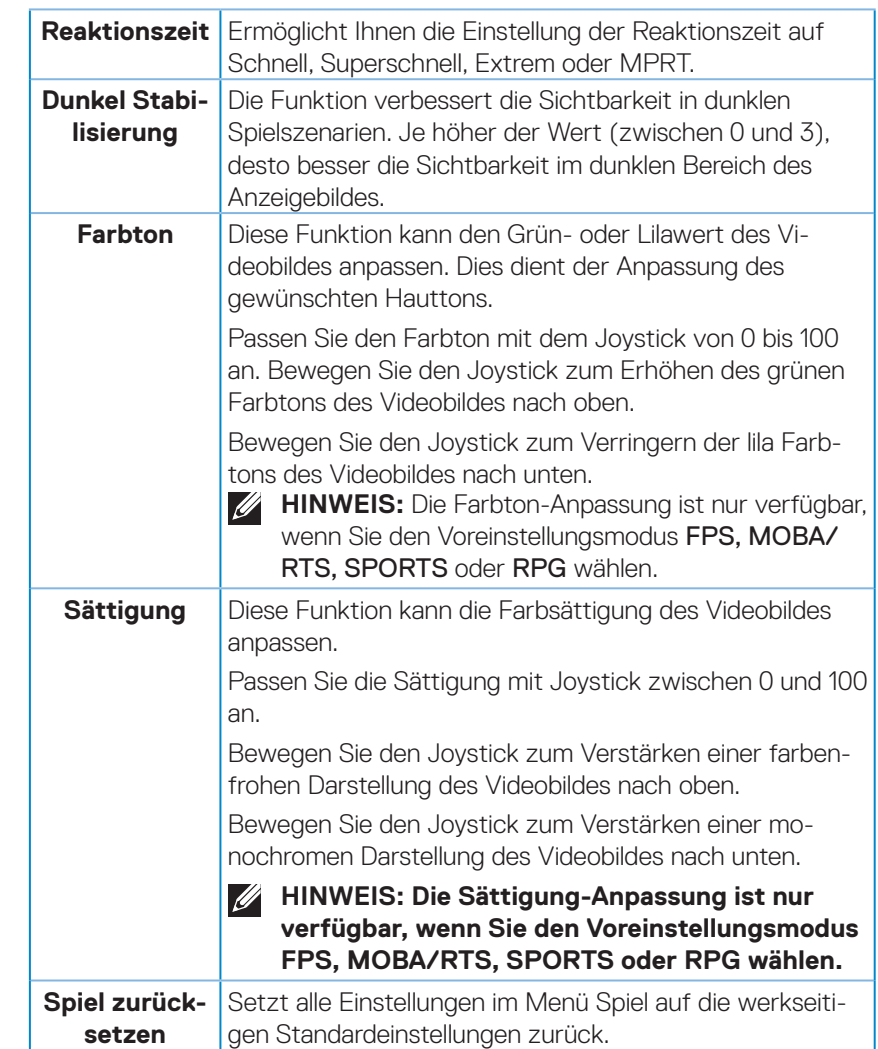

<span id="page-40-0"></span>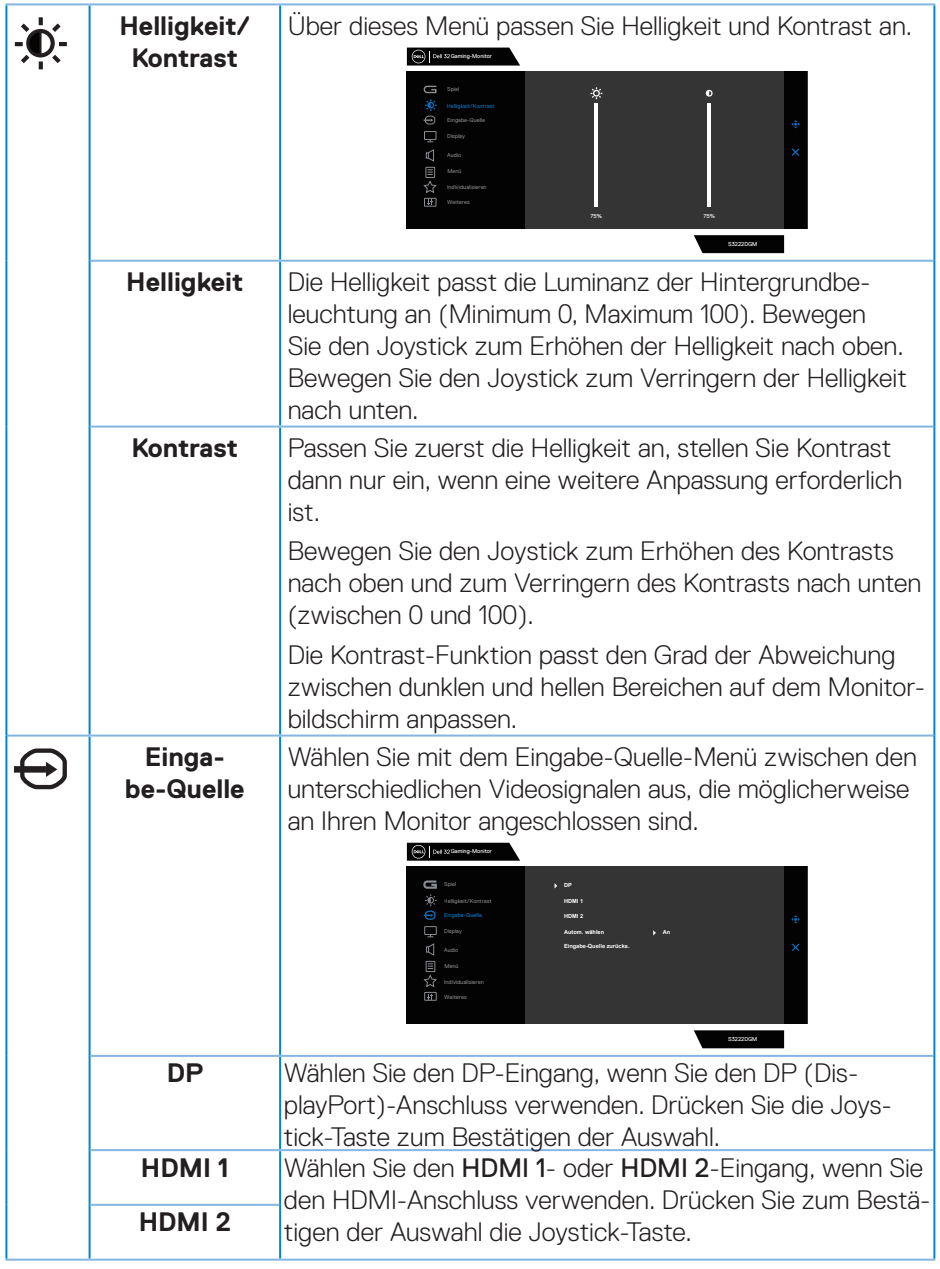

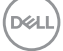

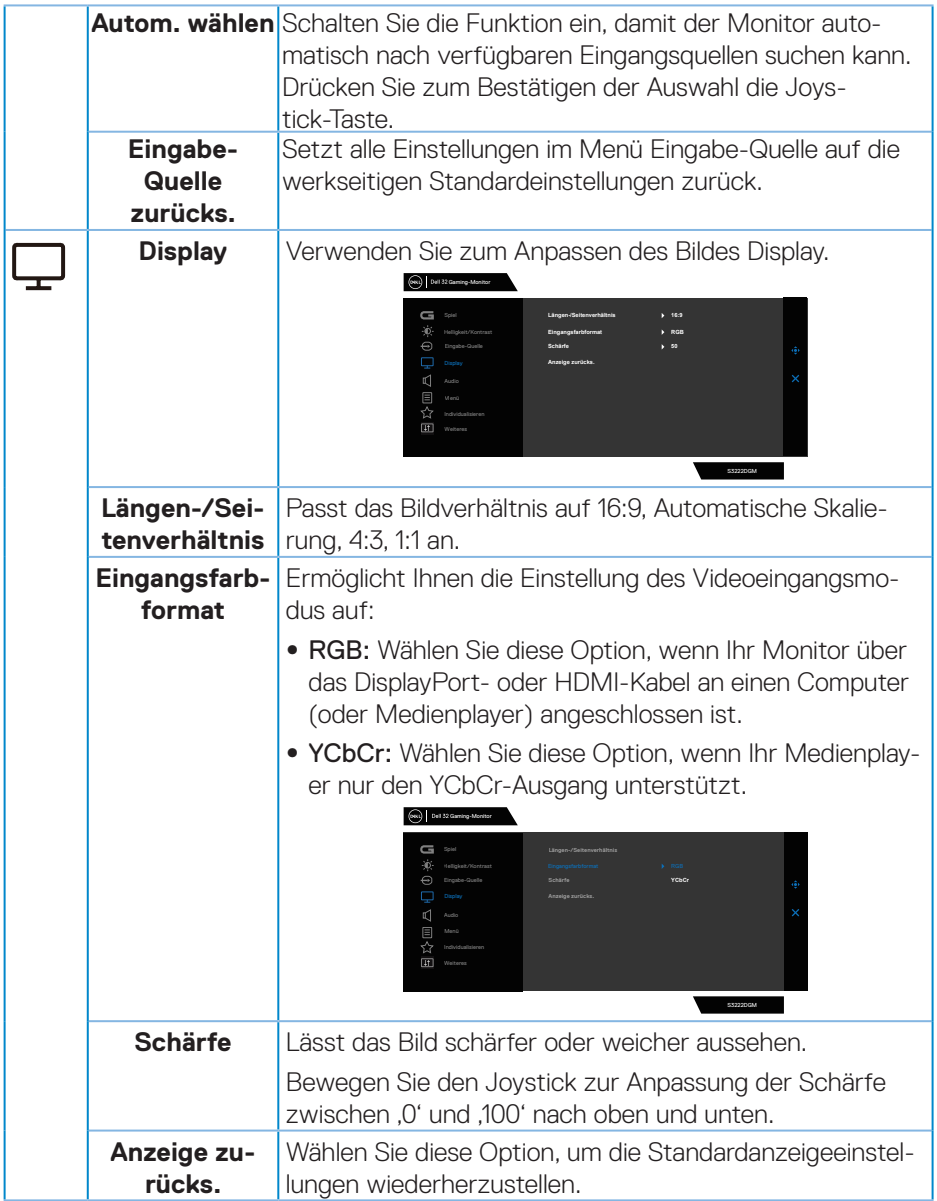

**42** │ **Ihren Monitor bedienen**

 $(\nabla)$ 

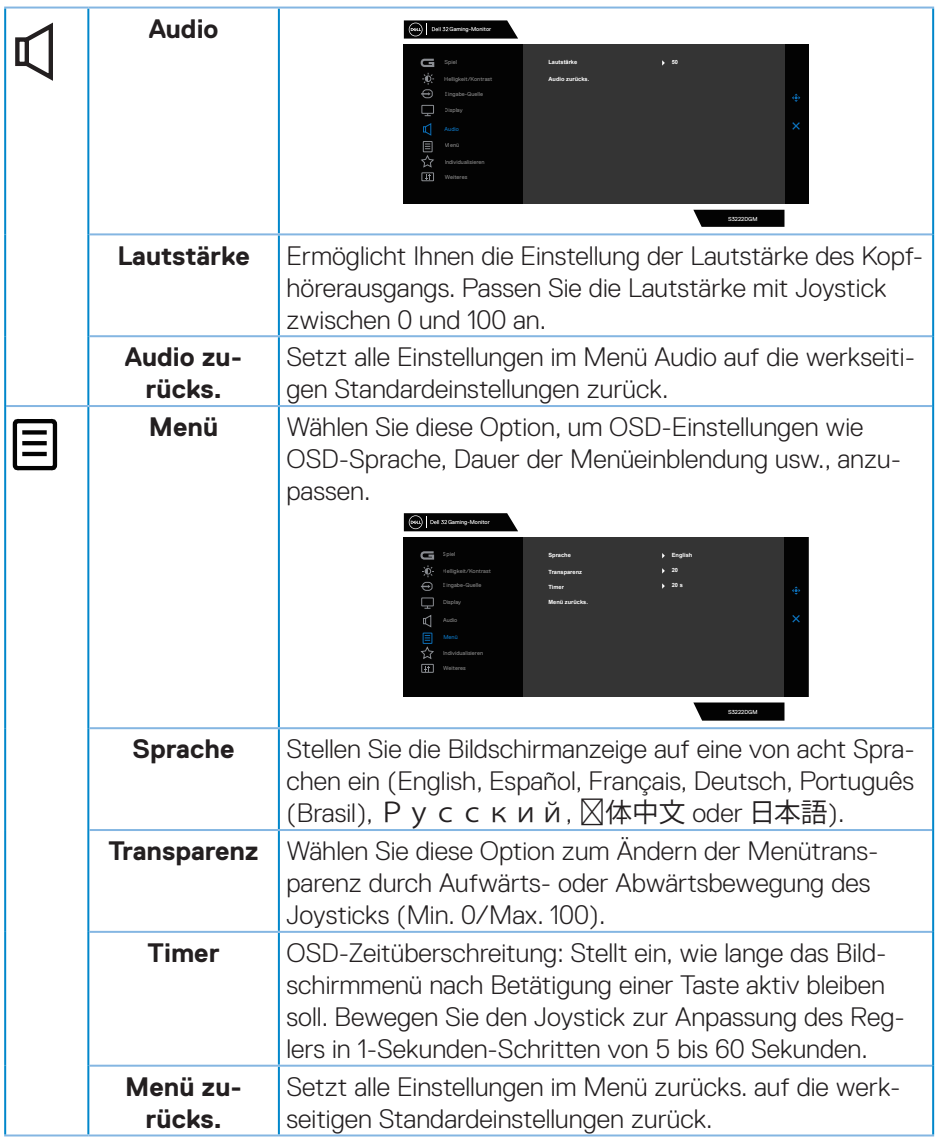

<span id="page-43-0"></span>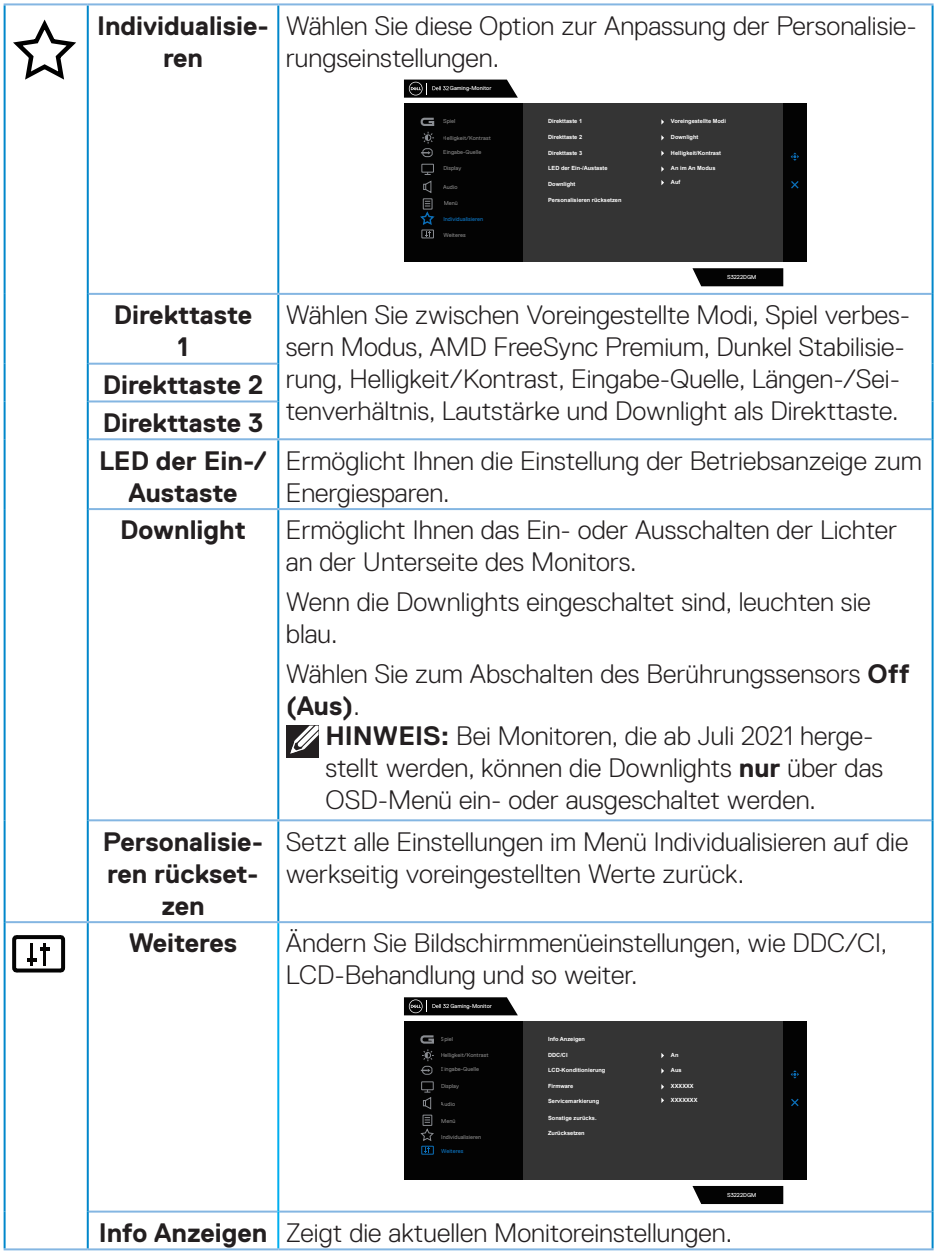

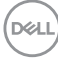

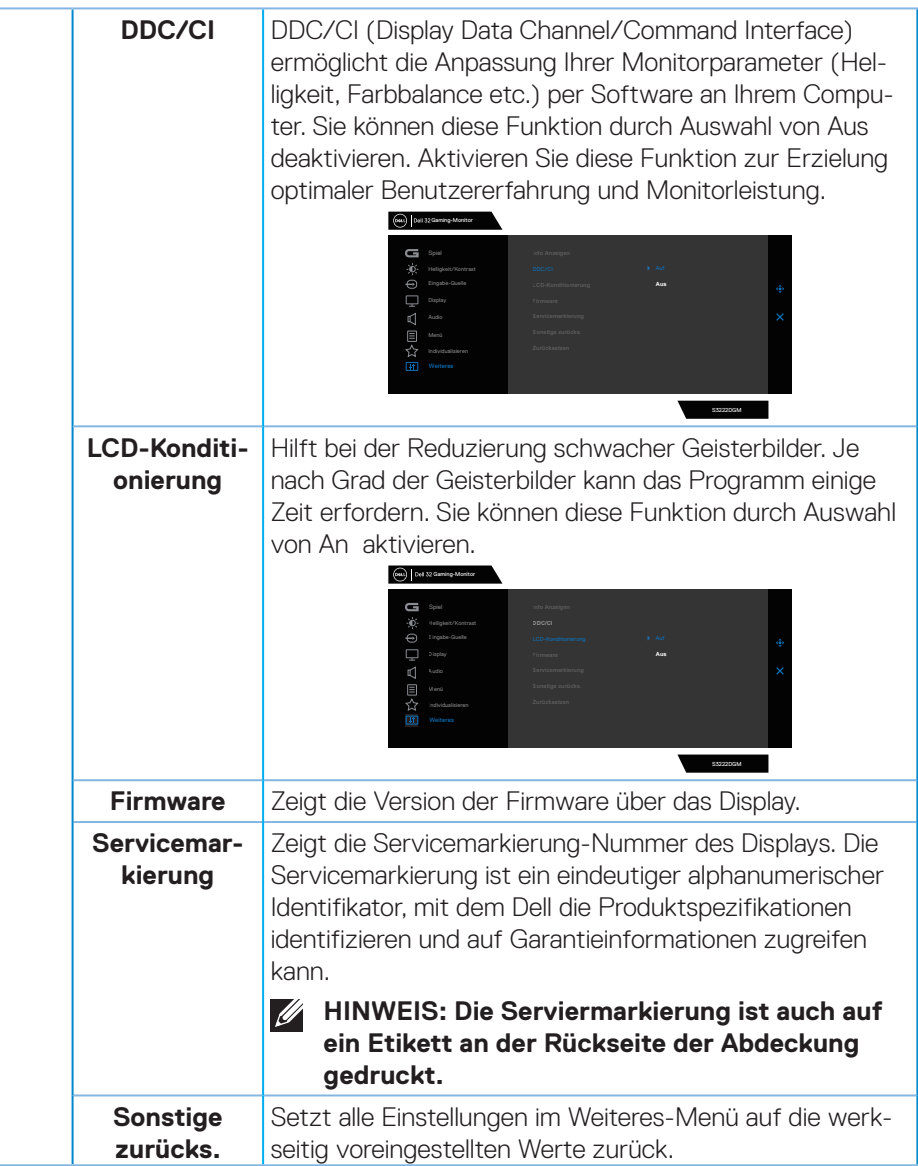

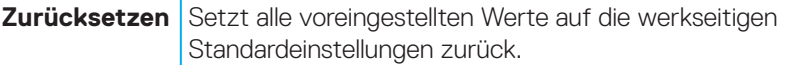

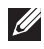

**HINWEIS: Ihr Monitor verfügt über eine eingebaute Funktion, die die Helligkeit automatisch an die Alterung der LEDs anpasst.**

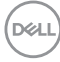

#### <span id="page-46-0"></span>**Menü- und Ein-/Austaste sperren**

Hindert Nutzer am Zugriff oder an der Änderung von OSD-Menüeinstellungen am Display.

Standardmäßig ist die Sperrung von Menü- und Ein-/Austaste deaktiviert.

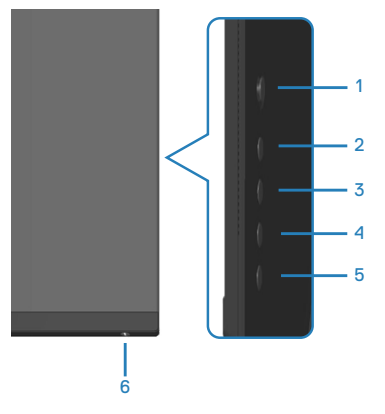

#### **HINWEIS: Halten Sie zum Zugreifen auf das Sperr- oder Freigabemenü die Taste 5 vier Sekunden gedrückt.**

Halten Sie zum Zugreifen auf das Sperrmenü die Taste 5 vier Sekunden gedrückt. Ein Sperrmenü erscheint rechts unten am Display.

**HINWEIS: Das Sperrmenü ist über diese Methode zugänglich, wenn Menütasten und Ein-/Austaste freigegeben sind.**

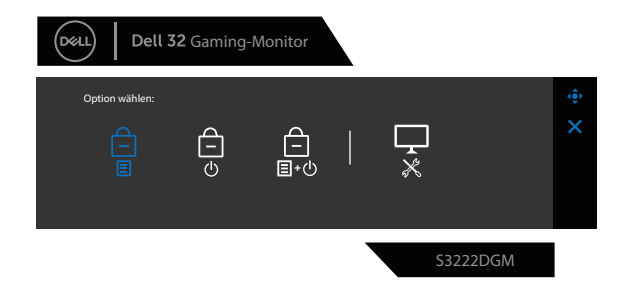

Halten Sie zum Zugreifen auf das Freigabemenü die Taste 5 vier Sekunden gedrückt. Ein Freigabemenü erscheint rechts unten am Display.

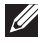

**HINWEIS: Das Freigabemenü ist zugänglich, wenn Menütasten und Ein-/Austaste gesperrt sind**.

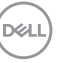

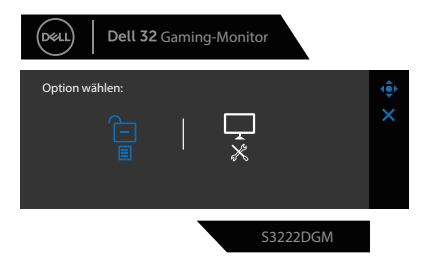

Es gibt drei Sperroptionen.

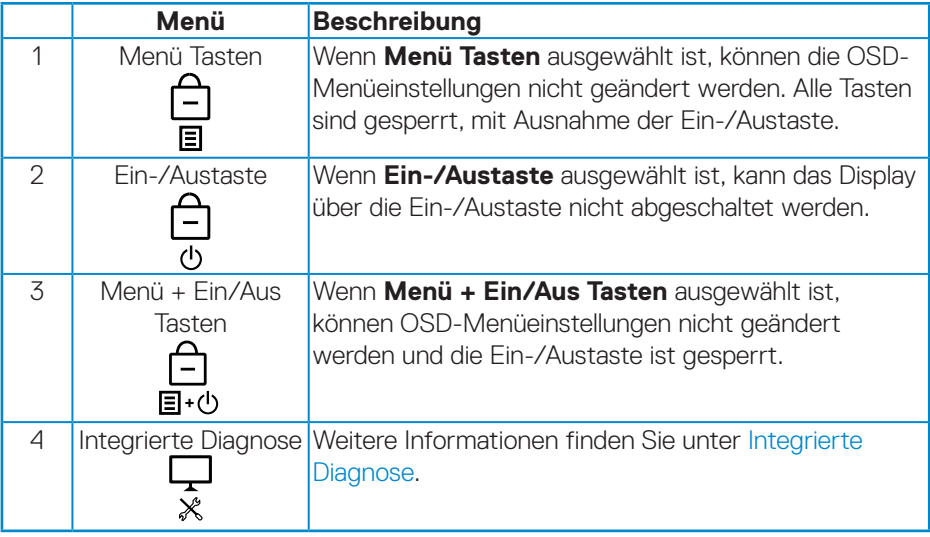

In folgenden Szenarien erscheint das Symbol  $\boxed{\widehat{}}$  in der Mitte des Displays.

- Wenn Joystick und Steuertasten (Taste 1 bis 5) gedrückt werden. Dies zeigt, dass die OSD-Menütasten gesperrt sind.
- Wenn die Ein-/Austaste (Taste 6) gedrückt wird. Dies zeigt, dass die Ein-/ Austaste gesperrt ist.
- Wenn eine der sechs Tasten gedrückt wird. Dies zeigt, dass die OSD-Tasten und die Ein-/Austaste gesperrt sind.

#### **Freigabe von Menütasten und Ein-/Austaste:**

- 1. Halten Sie die Taste 5 vier Sekunden gedrückt. Das Freigabemenü erscheint.
- 2. Wählen Sie das Freigabesymbol **D** zur Freigabe der Tasten am Display.

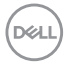

#### <span id="page-48-0"></span>**OSD-Warnmeldungen**

Wenn der Monitor einen bestimmten Auflösungsmodus nicht unterstützt, erscheint folgende Meldung:

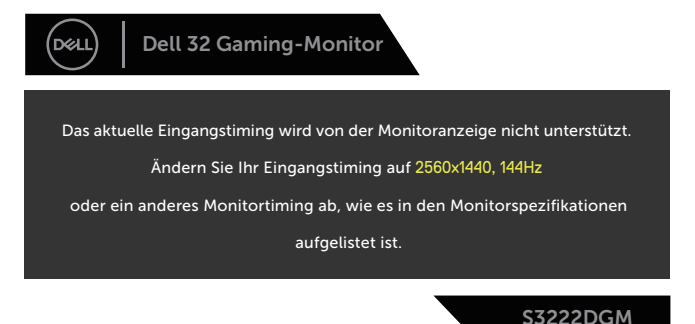

Das bedeutet, dass sich der Monitor mit dem vom Computer empfangenen Signal nicht synchronisieren kann. Siehe [Technische Daten des Monitors](#page-16-1) für die horizontalen und vertikalen Frequenzbereiche, die für diesen Monitor adressierbar sind. Empfohlener Modus ist 2560 x 1440.

Sie sehen die folgende Meldung, bevor die **DDC/CI**-Funktion deaktiviert wird:

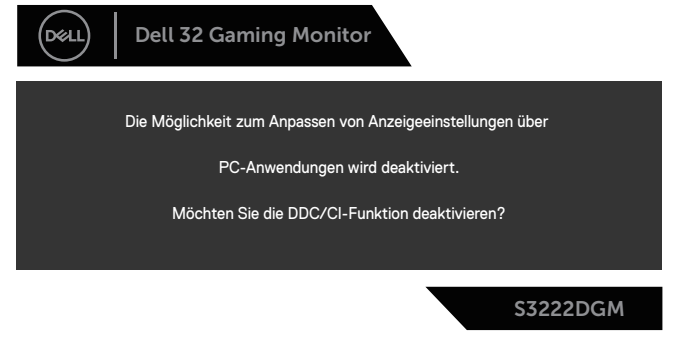

Wenn der Monitor den **Energiesparmodus** aufruft, erscheint folgende Meldung:

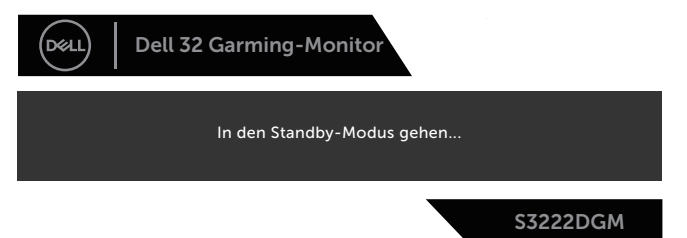

Wenn Sie eine beliebige Taste mit Ausnahme der Ein-/Austaste drücken, erscheinen folgende Meldungen, je nach ausgewähltem Eingang:

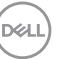

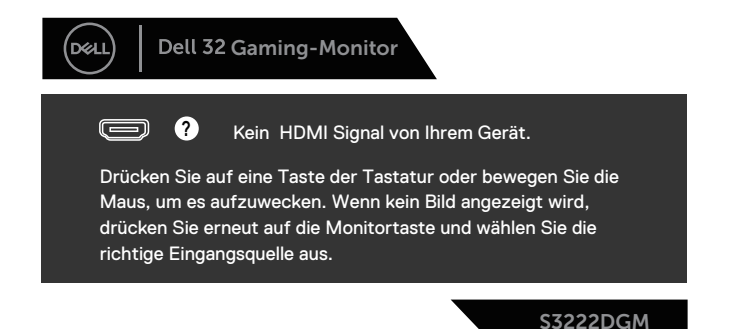

Ist kein HDMI- oder DisplayPort-Kabel angeschlossen, erscheint ein schwebendes Dialogfenster, siehe unten. Der Monitor ruft nach 4 Minuten den Standby Mode (Bereitschaftsmodus) auf, wenn er in diesem Zustand belassen wird.

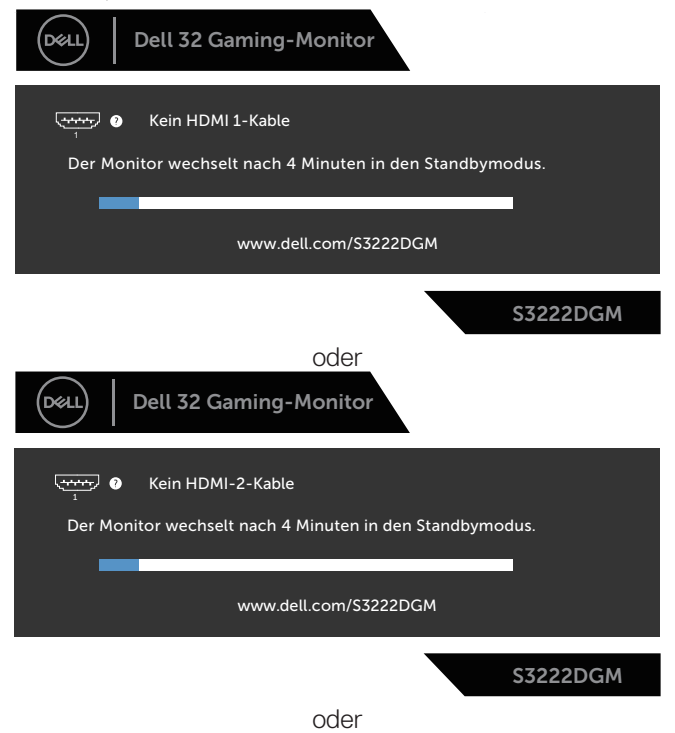

**DGL** 

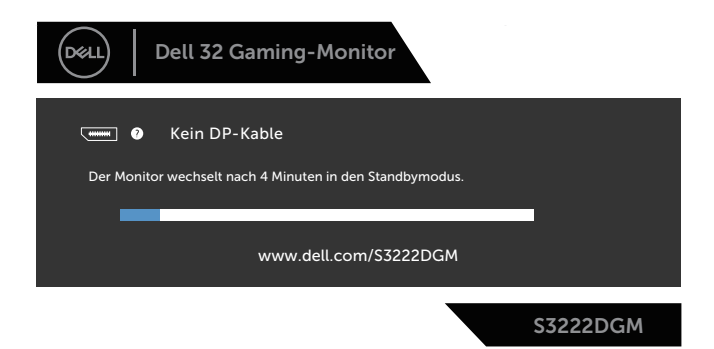

Wenn Sie OSD-Elemente von Zurücksetzen unter Weitres wählen, erscheint die folgende Meldung:

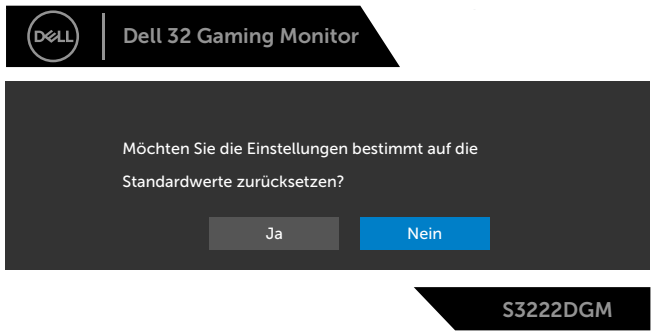

Weitere Informationen finden Sie unter [Problemlösung](#page-57-1).

DELL

## <span id="page-51-0"></span>**Maximale Auflösung einstellen**

So stellen Sie die maximale Auflösung des Monitors ein:

Unter Windows® 7, Windows® 8, Windows® 8.1:

- 1. Nur bei Windows 8 und Windows 8.1: Wählen Sie die Desktop-Kachel, um zum klassischen Desktop zu schalten.
- 2. Rechtsklicken Sie auf Desktop und klicken Sie auf **Screen Resolution (Bildschirmauflösung)**.
- 3. Klicken Sie auf die Auswahlliste der Bildschirmauflösung; wählen Sie **2560 x 1440**.
- 4. Klicken Sie auf **OK**.

Unter Windows 10 und Windows 11:

- 1. Rechtsklicken Sie auf den Desktop und klicken Sie auf **Display settings (Anzeigeeinstellungen)**.
- 2. Falls mehr als ein Monitor verbunden ist, achten Sie darauf, **S3222DGM** zu wählen.
- 3. Klicken Sie auf die Auswahlliste Display Resolution (Anzeigeauflösung) und wählen Sie **2560 x 1440**.
- 4. Klicken Sie auf **Keep changes (Änderungen beibehalten)**.

Falls **2560 x 1440** nicht zur Auswahl steht, müssen Sie möglicherweise Ihre Grafikkartentreiber aktualisieren. Wählen Sie je nach Computer einen der folgenden Vorgänge:

Wenn Sie einen Desktop-PC oder tragbaren Computer von Dell verwenden:

• Rufen Sie **[www.dell.com/support](https://www.dell.com/support)** auf, geben Sie das Servicemarkierung Ihres Computers ein und laden Sie den neuesten Treiber für Ihre Grafikkarte herunter.

Wenn Sie einen Desktop-PC oder tragbaren Computer verwenden, der nicht von Dell stammt:

- Rufen Sie die Kundendienstseite Ihres Computers auf und laden Sie den neuesten Treiber für Ihre Grafikkarte herunter.
- Rufen Sie die Webseite des Grafikkartenherstellers auf und laden Sie den neuesten Treiber für Ihre Grafikkarte herunter.

#### <span id="page-52-0"></span>**Neigen und vertikal ausziehen**

**HINWEIS: Diese Werte gelten für den mit Ihrem Monitor gelieferten Ständer. Beachten Sie zum Aufstellen mit einem anderen Ständer die Dokumentation zum Ständer.**

**Neigungsverlängerung**

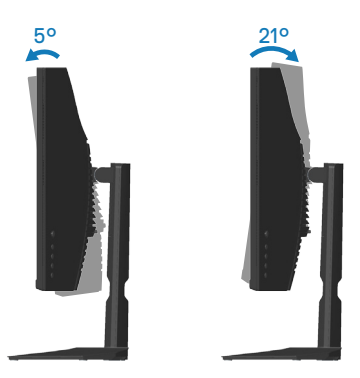

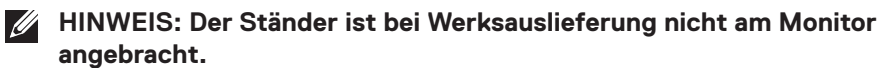

**Vertikal ausziehen**

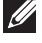

**HINWEIS: Der Ständer kann vertikal um bis zu 100 mm ausgezogen werden.** 

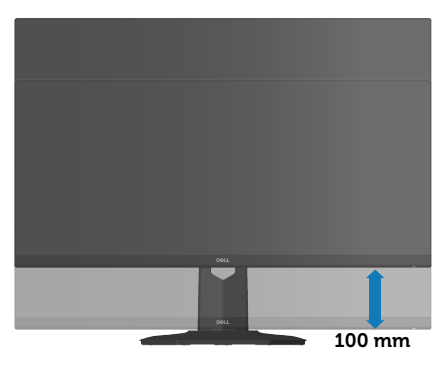

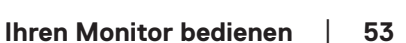

DØLI

## <span id="page-53-1"></span><span id="page-53-0"></span>**Ergonomie**

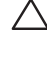

#### **ACHTUNG: Unsachgemäße oder längere Nutzung der Tastatur kann zu Verletzungen führen.**

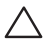

#### **ACHTUNG: Längere Betrachtung des Monitors kann die Augen überlasten.**

Beachten Sie für Komfort und Effizienz die folgenden Richtlinien bei der Einrichtung und Verwendung Ihrer Workstation:

- Positionieren Sie Ihren Computer so, dass sich Monitor und Tastatur beim Arbeiten direkt vor Ihnen befinden. Es gibt spezielle Ablagen, damit Sie Ihre Tastatur richtig positionieren können.
- Folgende Tipps helfen Ihnen, das Risiko von Augenbelastung und Hals-/Arm-/ Rücken-/Schulterschmerzen durch lange Bildschirmarbeit zu reduzieren:
	- 1. Stellen Sie den Bildschirm 50 bis 70 cm von Ihren Augen entfernt auf.
	- 2. Blinzeln Sie zum Anfeuchten Ihrer Augen regelmäßig oder feuchten Sie Ihre Augen nach längerer Bildschirmnutzung mit Wasser an.
	- 3. Machen Sie alle zwei Stunden regelmäßig 20 Minuten Pause.
	- 4. Schauen Sie während der Pausen von Ihrem Monitor weg und fokussieren Sie mindestens 20 Sekunden lang einen 6 Meter (20 Fuß) entfernten Gegenstand.
	- 5. Führen Sie während der Pausen zur Entspannung von Hals, Armen, Rücken und Schultern Dehnübungen durch.
- Achten Sie darauf, dass sich der Bildschirm auf oder leicht unterhalb der Augenhöhe befindet, wenn Sie vor dem Monitor sitzen.
- Passen Sie die Neigung des Monitors sowie Kontrast und Helligkeit an.
- Passen Sie die Umgebungsbeleuchtung (Deckenleuchten, Tischleuchten und Vorhänge oder Jalousien bei nahegelegenen Fenstern) so an, dass Reflexionen und Blendlicht am Bildschirm reduziert werden.
- Verwenden Sie einen Stuhl, der den unteren Rücken zuverlässig stützt.
- Halten Sie die Unterarme horizontal und Ihre Handgelenke in einer neutralen, bequemen Position, während Sie Tastatur und/oder Maus benutzen.
- Lassen Sie immer Platz, um Ihre Hände auszuruhen, wenn Sie Tastatur und/oder Maus benutzen.
- Lassen Sie Ihre Oberarme an beiden Seiten natürlich herabhängen.
- Stellen Sie sicher, dass Ihre Füße flach auf dem Boden aufliegen.

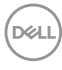

- Stellen Sie beim Sitzen sicher, dass das Gewicht Ihrer Beine auf Ihren Füße und nicht auf dem vorderen Bereich Ihres Stuhls ruht. Passen Sie die Stuhlhöhe an oder nutzen Sie eine Fußstütze, falls dies zur Wahrung einer angemessenen Haltung erforderlich ist.
- Lassen Sie Ihre Arbeitsaktivitäten variieren. Versuchen Sie, Ihre Arbeit so zu organisieren, dass Sie nicht längere Zeit sitzen oder arbeiten müssen. Versuchen Sie, regelmäßig aufzustehen und umherzulaufen.
- Halten Sie den Bereich unter Ihrem Tisch frei von Hindernissen und Kabeln, die beim bequemen Sitzen stören oder eine Stolpergefahr darstellen könnten.

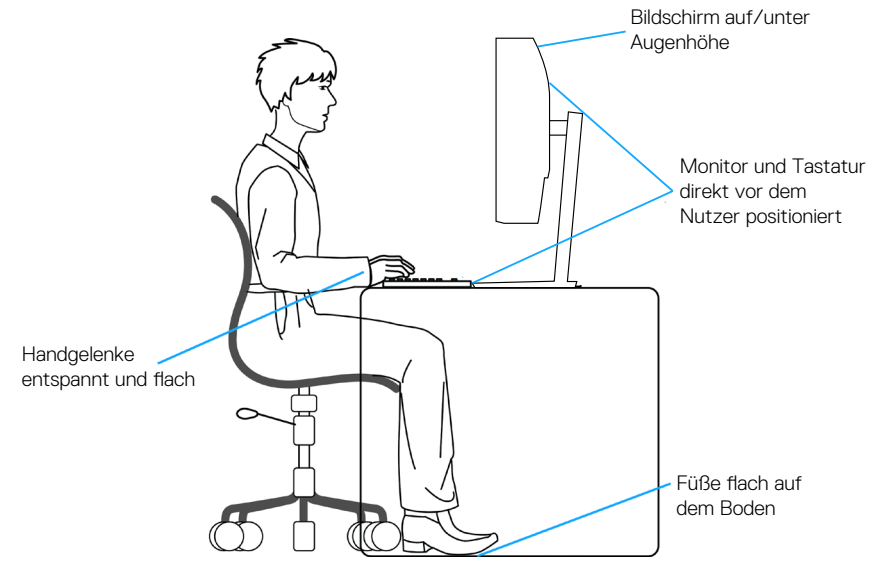

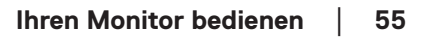

DELI

## <span id="page-55-0"></span>**Ihr Display handhaben und transportieren**

Achten Sie beim Anheben oder Transportieren auf eine sichere Handhabung des Monitors, indem Sie die nachstehenden Richtlinien befolgen:

- Schalten Sie Ihren Computer und den Monitor aus, bevor Sie den Monitor transportieren oder anheben.
- Trennen Sie alle Kabel vom Monitor.
- Platzieren Sie den Monitor mit dem Originalverpackungsmaterial im ursprünglichen Karton.
- Halten Sie den Monitor beim Anheben und Transportieren am unteren Rand und an der Seite sicher fest, ohne übermäßigen Druck anzuwenden.

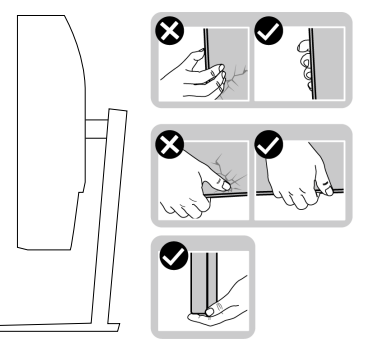

• Achten Sie beim Anheben oder Transportieren des Monitors darauf, dass der Bildschirm von Ihnen weg zeigt. Drücken Sie nicht auf den Anzeigebereich, damit es nicht zu Kratzern oder anderen Schäden kommt.

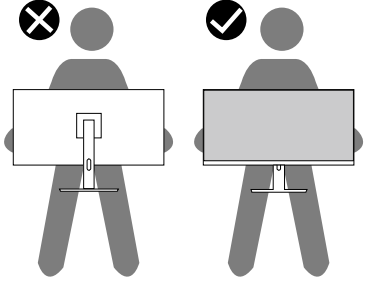

• Vermeiden Sie beim Transport des Monitors plötzliche Stöße oder Vibrationen.

<span id="page-56-0"></span>• Drehen Sie den Monitor beim Anheben oder Transportieren nicht verkehrt herum, während Sie ihn am Ständer oder Standfuß halten. Andernfalls können Schäden am Monitor oder Verletzungen auftreten.

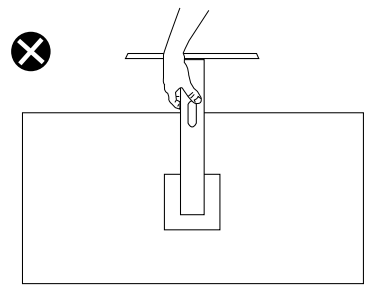

### **Wartungsanweisungen**

#### **Ihren Monitor reinigen**

- **WARNUNG: Ziehen Sie die Netzleitung von der Steckdose ab, bevor Sie den Monitor reinigen.**
- **ACHTUNG: Lesen und beachten Sie vor dem Reinigen des Monitors die**  [Sicherheitshinweise](#page-5-1)**.**

Beachten Sie für ein bewährtes Vorgehen beim Auspacken, Reinigen oder Handhaben Ihres Monitors die nachstehend aufgelisteten Anweisungen:

- Befeuchten Sie zur Reinigung Ihres Bildschirms ein weiches, sauberes Tuch mit Wasser. Falls möglich, verwenden Sie ein spezielles Bildschirmreinigungstuch oder eine Reinigungslösung, die für antistatische Beschichtungen geeignet ist. Verwenden Sie kein Benzol, keinen Verdünner, keine Ammoniak-haltigen oder scheuernden Reinigungsmittel oder Druckluft.
- Reinigen Sie den Monitor mit einem leicht angefeuchteten Tuch. Verwenden Sie keine Reinigungsmittel, da einige von ihnen einen milchigen Film auf dem Monitor hinterlassen.
- Sollten Sie beim Auspacken Ihres Monitors ein weißes Pulver bemerken, wischen Sie es mit einem Tuch weg.
- Gehen Sie sorgsam mit Ihrem Monitor um, da Kratzer und weiße Schrammen bei einem schwarze Monitor stärker auffallen.
- Verwenden Sie zur Beibehaltung einer optimalen Bildqualität einen dynamisch wechselnden Bildschirmschoner an Ihrem Monitor und schalten Sie Ihren Monitor aus, wenn er nicht benutzt wird.

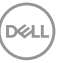

## <span id="page-57-1"></span><span id="page-57-0"></span>**Problemlösung**

**WARNUNG: Befolgen Sie die** [Sicherheitshinweise](#page-5-1)**, bevor Sie eines der Verfahren in diesem Abschnitt beginnen.**

### **Selbsttest**

Ihr Monitor besitzt eine Selbsttestfunktion, mit der Sie prüfen können, ob Ihr Monitor richtig funktioniert. Sind Ihr Monitor und der Computer richtig verbunden, aber der Monitorbildschirm bleibt dunkel, führen Sie anhand der nachstehenden Schritte den Monitorselbsttest durch:

- 1. Schalten Sie den Computer und auch den Monitor aus.
- 2. Trennen Sie alle Videokabel vom Monitor. Auf diese Weise muss der Computer nicht einbezogen werden.
- 3. Schalten Sie den Monitor ein.

Wenn der Monitor richtig funktioniert, erkennt er, dass kein Signal anliegt, und eine der folgenden Meldungen erscheint. Während des Selbsttestmodus leuchtet die Betriebs-LED durchgehend weiß.

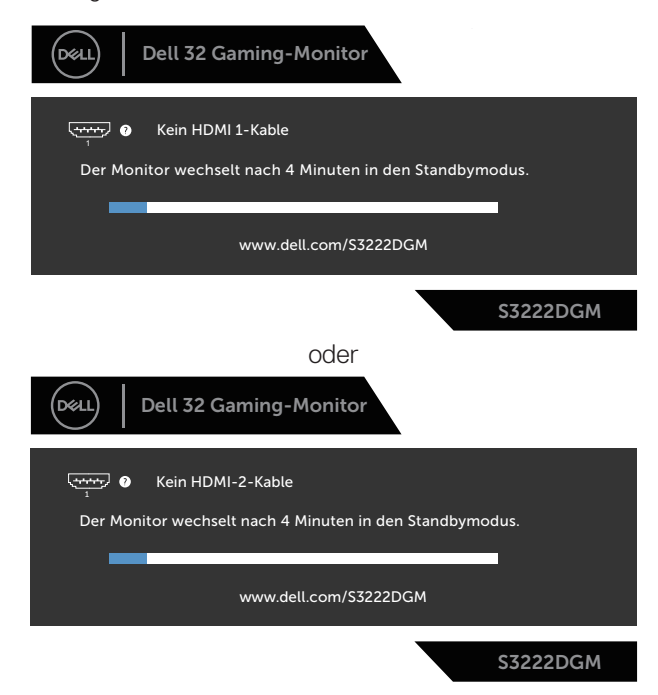

**DGL** 

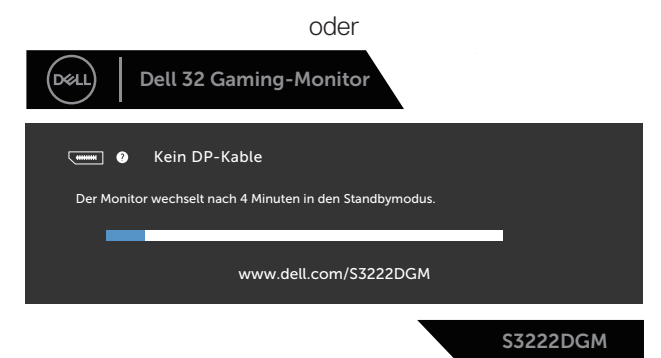

#### **HINWEIS: Dieses Fenster erscheint auch während des normalen Systembetriebs, falls das Videokabel abgezogen wird oder beschädigt ist.**

4. Schalten Sie Ihren Monitor aus und schließen Sie das Videokabel erneut an; schalten Sie dann Ihren Computer und den Monitor ein.

Falls Ihr Monitor dunkel bleibt, nachdem Sie die Kabel wieder angeschlossen haben, prüfen Sie Ihren Grafikcontroller und Ihren Computer.

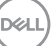

## <span id="page-59-1"></span><span id="page-59-0"></span>**Integrierte Diagnose**

Ihr Monitor hat ein integriertes Diagnosewerkzeug, das Ihnen bei der Bestimmung hilft, ob die auftretende Bildschirmstörung an Ihrem Monitor oder an Ihrem Computer und der Grafikkarte liegt.

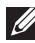

**HINWEIS: Sie können die integrierte Diagnose nur durchführen, wenn das Videokabel abgezogen ist und sich der Monitor im Selbsttestmodus befindet.**

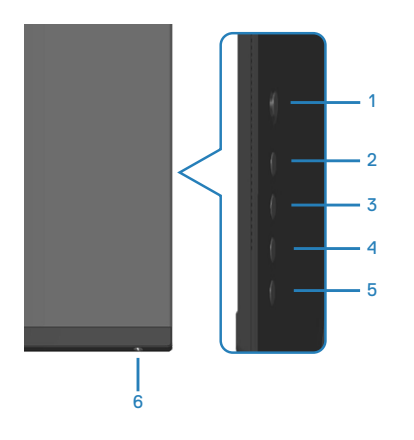

So führen Sie die integrierte Diagnose durch:

- 1. Stellen Sie sicher, dass der Bildschirm sauber ist (keine Staubpartikel auf der Bildschirmoberfläche).
- 2. Ziehen Sie das/die Videokabel von der Rückseite des Computers oder Monitors ab. Der Monitor ruft den Selbsttestmodus auf.
- 3. Halten Sie zum Aufrufen der OSD-Sperrung/-Freigabe vier Sekunden lang die Taste 5 gedrückt.

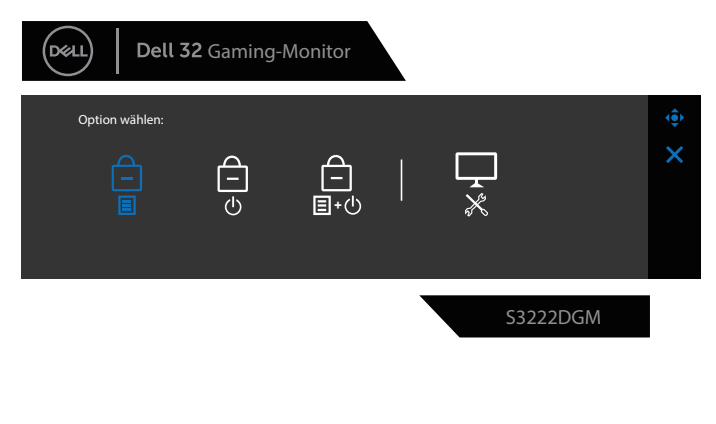

**D**<sup></sup>

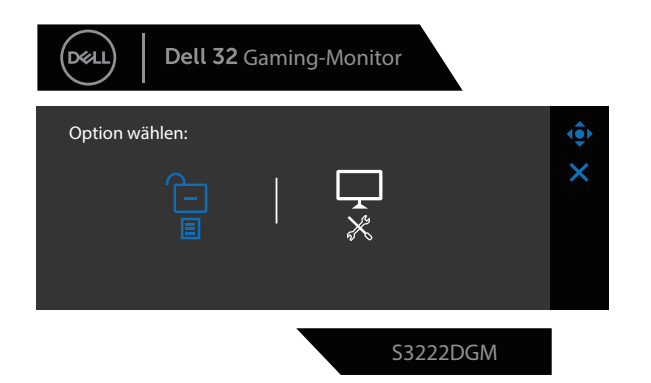

- 4. Bewegen Sie den Joystick zum Hervorheben des Diagnose-Symbols  $\overline{\mathbb{R}}$  zur Ausführung der integrierten Diagnose.
- 5. Untersuchen Sie den Bildschirm sorgfältig auf Abweichungen.
- 6. Drücken Sie zum Ändern der Testmuster den Joystick.
- 7. Wiederholen Sie die Schritte 5 und 6 und prüfen das Display bei rotem, grünem, blauem, schwarzem, weißem Bildschirm und Textanzeige.

Der Test ist abgeschlossen, sobald der Textbildschirm erscheint. Drücken Sie den Joystick erneut nach rechts.

Wenn Sie mit dem integrierten Diagnosewerkzeug keine Bildschirmstörung erkennen können, funktioniert der Monitor normal. Prüfen Sie die Grafikkarte und den Computer.

DEL

## <span id="page-61-0"></span>**Allgemeine Probleme**

Die folgende Tabelle enthält allgemeine Informationen zu üblichen Monitorproblemen, die auftreten könnten, sowie Korrekturvorschläge:

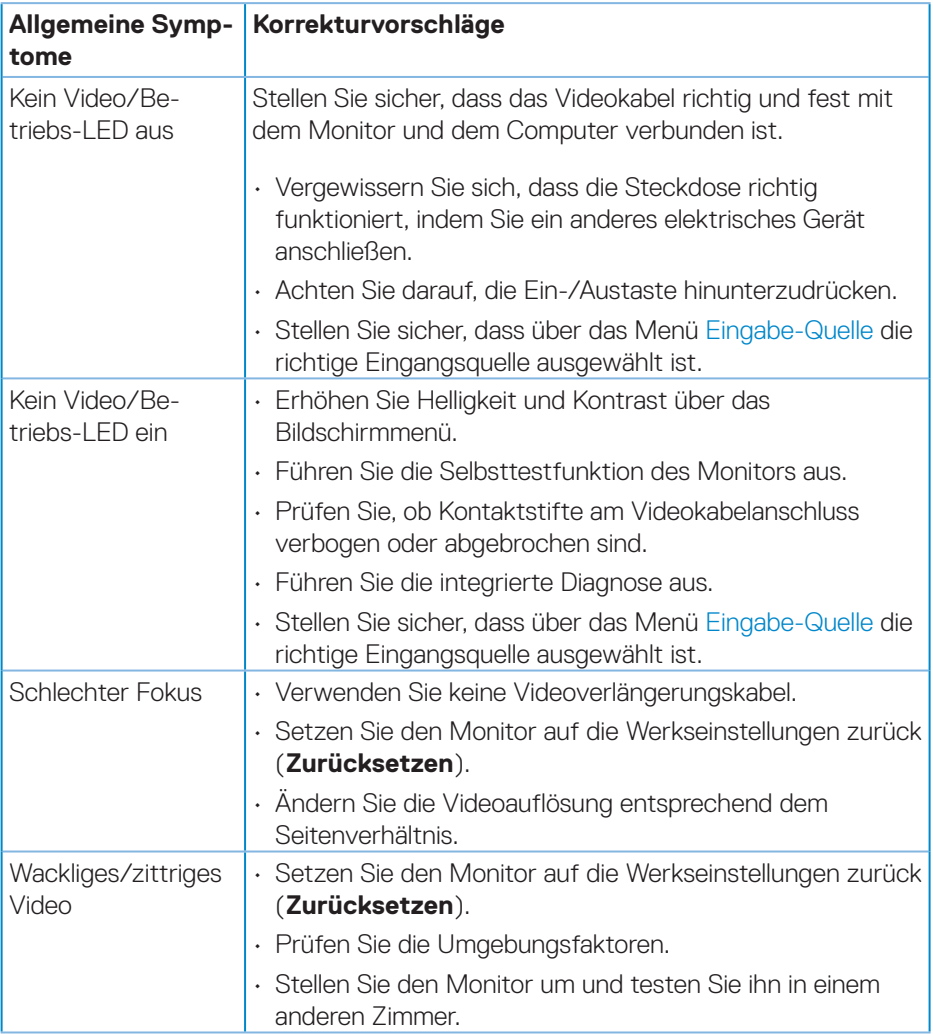

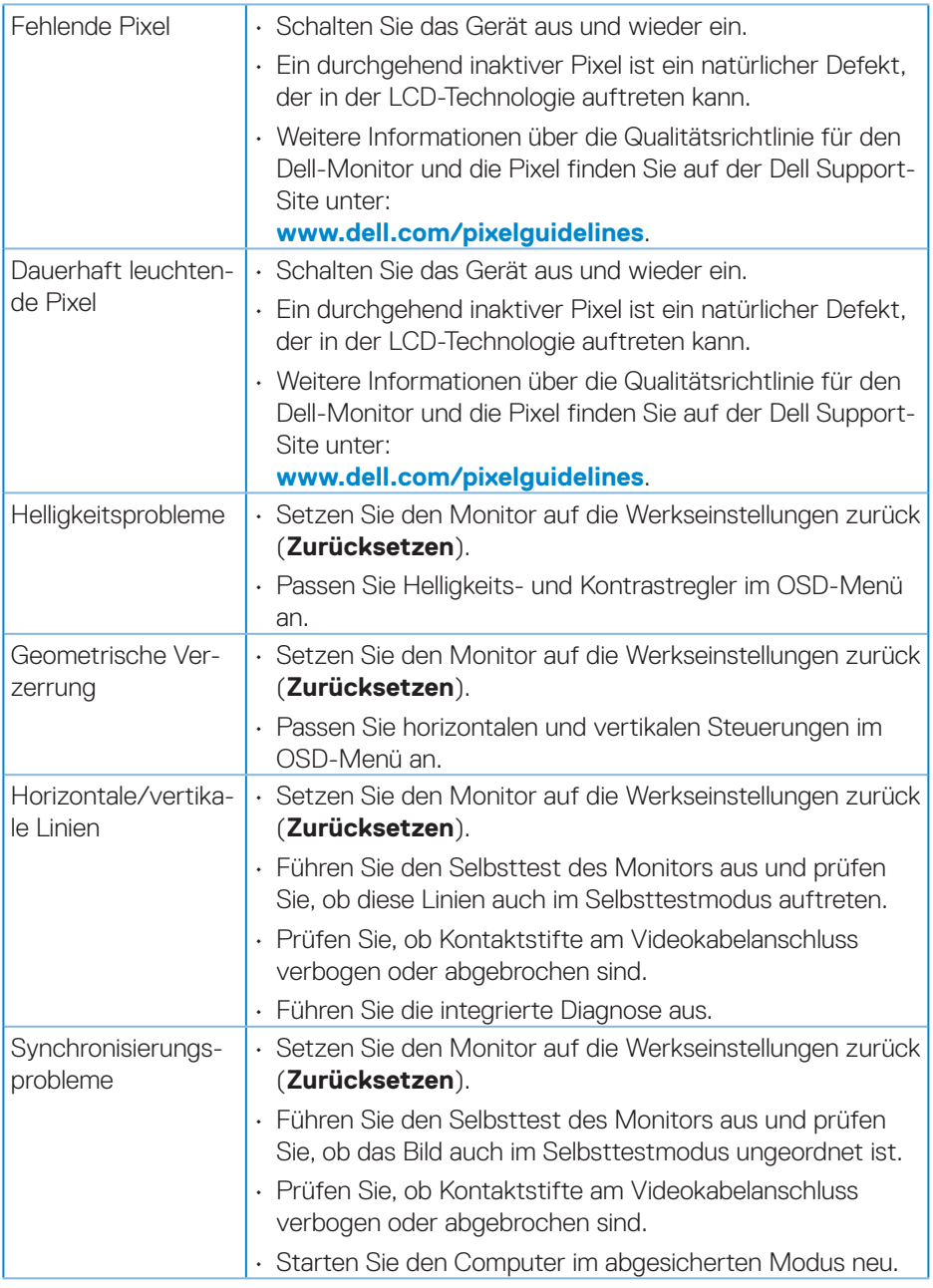

 $($ DELL

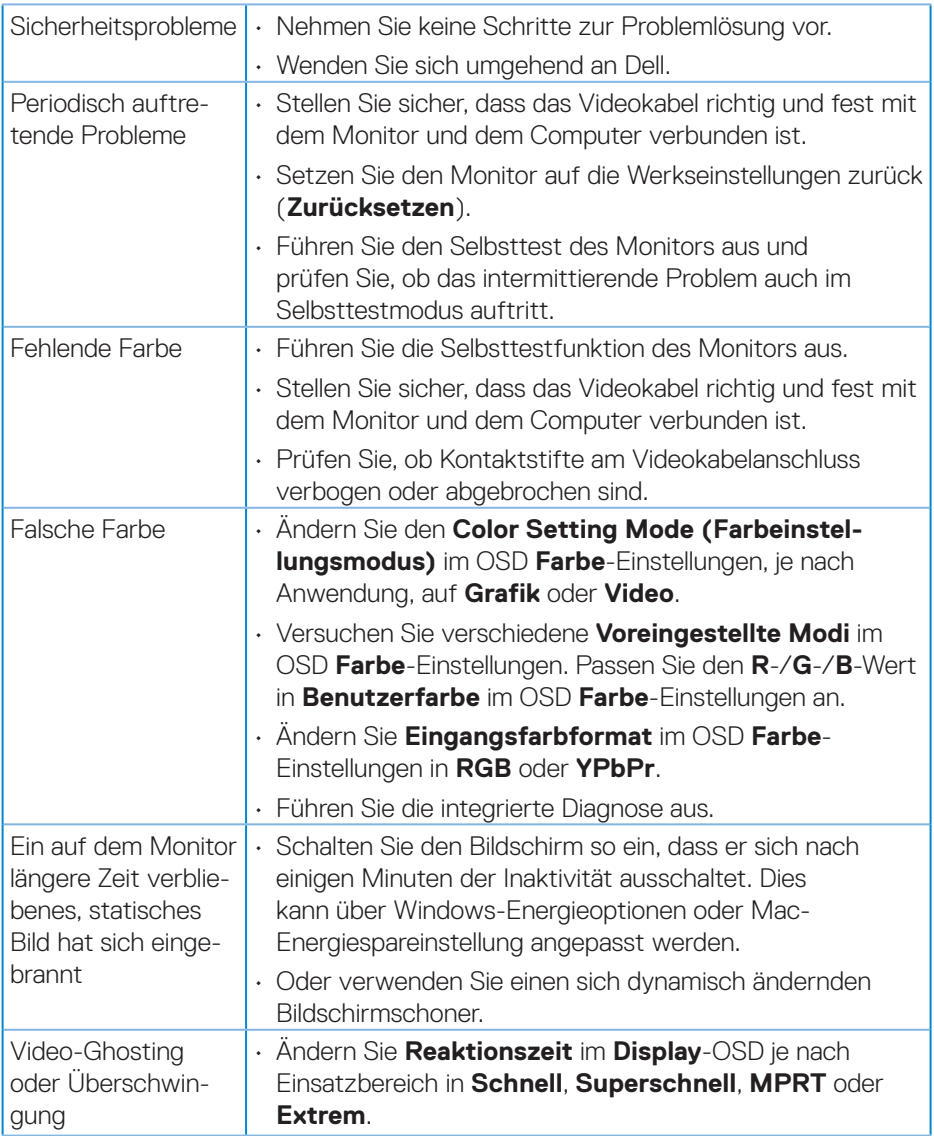

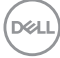

## <span id="page-64-0"></span>**Produktspezifische Probleme**

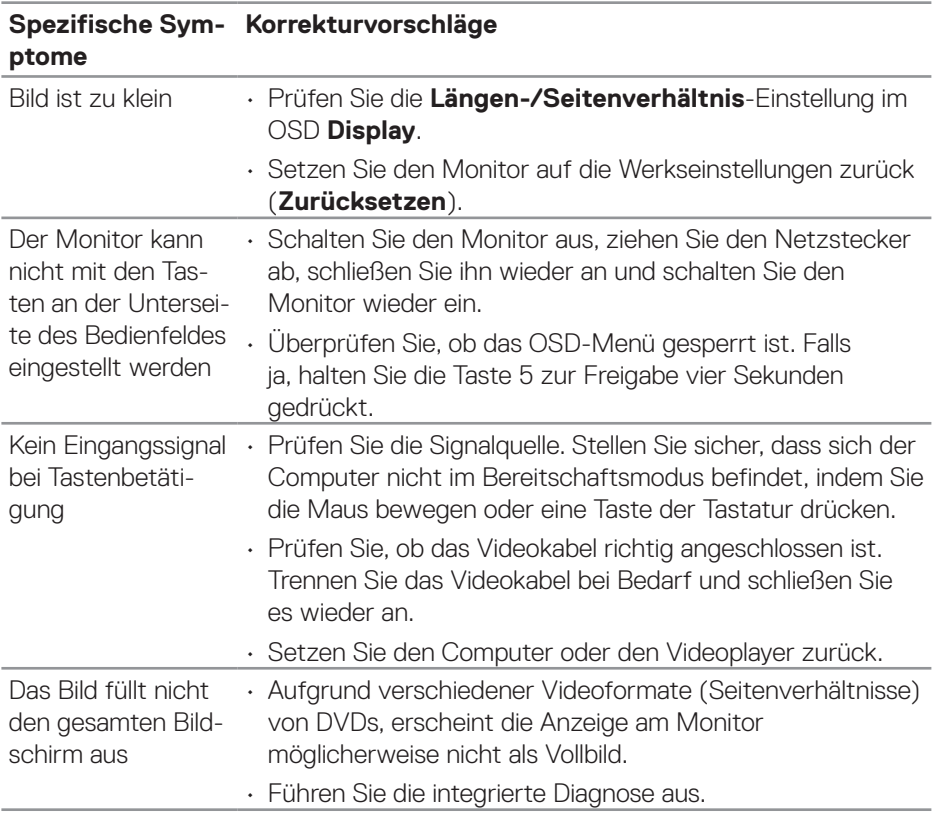

DELL

## <span id="page-65-0"></span>**Anhang**

#### **WARNUNG: Die Verwendung von Reglern, Einstellungen und Verfahren, die nicht in dieser Dokumentation angegeben sind, kann zu Stromschlägen, elektrischen und/oder mechanischen Gefahren führen.**

Informationen zu Sicherheitshinweisen finden Sie in den **Sicherheits-, Umweltund Richtlinieninformationen**.

### **FCC-Hinweis (nur USA) und Informationen zu anderen Richtlinien**

FCC-Hinweise und Informationen zu anderen Richtlinien finden Sie auf der Webseite für Richtlinienkonformität unter **[www.dell.com/regulatory\\_compliance](https://www.dell.com/regulatory_compliance)**.

### <span id="page-65-1"></span>**Dell kontaktieren**

**Kunden in den Vereinigten Staaten erreichen uns unter der Telefonnummer 800-WWW-DELL (800-999-3355).**

**HINWEIS: Falls Sie keine aktive Internetverbindung haben, finden Sie die Kontaktinformationen auf Ihrer Kaufrechnung, dem Lieferschein, Beleg oder im Dell-Produktkatalog.**

Dell bietet online und über das Telefon verschiedene Support- und Kundendienstoptionen an. Die Verfügbarkeit kann je nach Land und Produkt variieren, einige Dienste sind in Ihrer Region möglicherweise nicht verfügbar.

- Technischer Online-Support **[www.dell.com/support/monitors](https://www.dell.com/support/monitors)**
- Dell kontaktieren **[www.dell.com/contactdell](https://www.dell.com/contactdell)**

#### **EU-Produkt-Datenbank für Typenschild und Produktinformationsblatt**

S3222DGM : **https://eprel.ec.europa.eu/qr/591357**

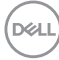

#### **Befolgen Sie diese Sicherheitshinweise, um eine optimale Leistung und eine lange Lebensdauer Ihres Monitors zu erzielen:**

- 1. Die Netzanschluss steckdose sollte nahe am Gerät angebracht und leic ht zugänglich sein.
- 2. Das Gerät kann and der Wand-bzw. Decke horizontal mittels geeigneter Vorrichtung angebracht werden.
- 3. Der Monitor ist mit einem dreipoligen geerdeten Stecker ausgestattet, der einen dritten (Erdungs-) Zinken hat.
- 4. Verwenden Sie das Gerät nicht in der Nähe von Wasser.
- 5. Lesen Sie sorgfältig diese Anweisungeen. Heben Sie das Dokument für einen späteren Gebrauch auf. Befolgen Sie alle auf dem Produkt befindlichen Warnungen und Auweisungen.
- 6. Übermäßiger Schalldruck von Ohrhörern bzw. Kopfhörern kann einen Hörverlust bewirken. Eine Einstellung des Equalizers auf Maximalwerte erhöht die Ausgangsspannung am Ohrhörer- bzw. Kopfhörerausgang und damit auch den Schalldruckpegel.